#### **VOLVO**

### **iSIM**

#### Attivazione SIM Card per traffico dati vettura

### **Attivazione SIM dati**

La procedura qui descritta si riferisce unicamente a vetture che includono il pacchetto Digital Services.

> Due possibili procedure: Procedura da Browser Internet Procedura da touchscreen dell'auto

#### IMPORTANTE  $\mathbf{L}$

### **PARTE 1**

#### **Procedura di attivazione dal Browser**

Collegarsi al sito www.Hotspotdrive.com. Selezionare la lingua: Italiano (menu a tendina in alto a destra). Selezionare il marchio: Volvo (menu a tendina in basso al centro). Cliccare sul tasto "Avanti". (Fig. 1).

Durante la procedura di attivazione è necessario avere sempre a portata di mano

- il proprio codice fiscale,
- lo smartphone su cui siano attivi il numero di telefono e la casella

di posta elettronica utilizzati durante l'attivazione per ricevere le email e gli SMS con i messaggi e i codici di verifica dell'identità.

### **NOTA**

Per l'attivazione della SIM dati consigliamo di utilizzare un account Gmail. Questo permetterà di usare un solo indirizzo di posta elettronica per le varie attivazioni: iSIM, iCUP, Volvo Cars App.

*Fig. 2: Scegliere Italia.*

#### Per creare e registrare il nuovo account cliccare "Registrazione" in alto a destra (Fig. 3).

#### *Fig. 3: "Registrazione" in alto a destra.*

Selezionare il Paese: Italia. Cliccare sul tasto "Avanti".

(Fig. 2).

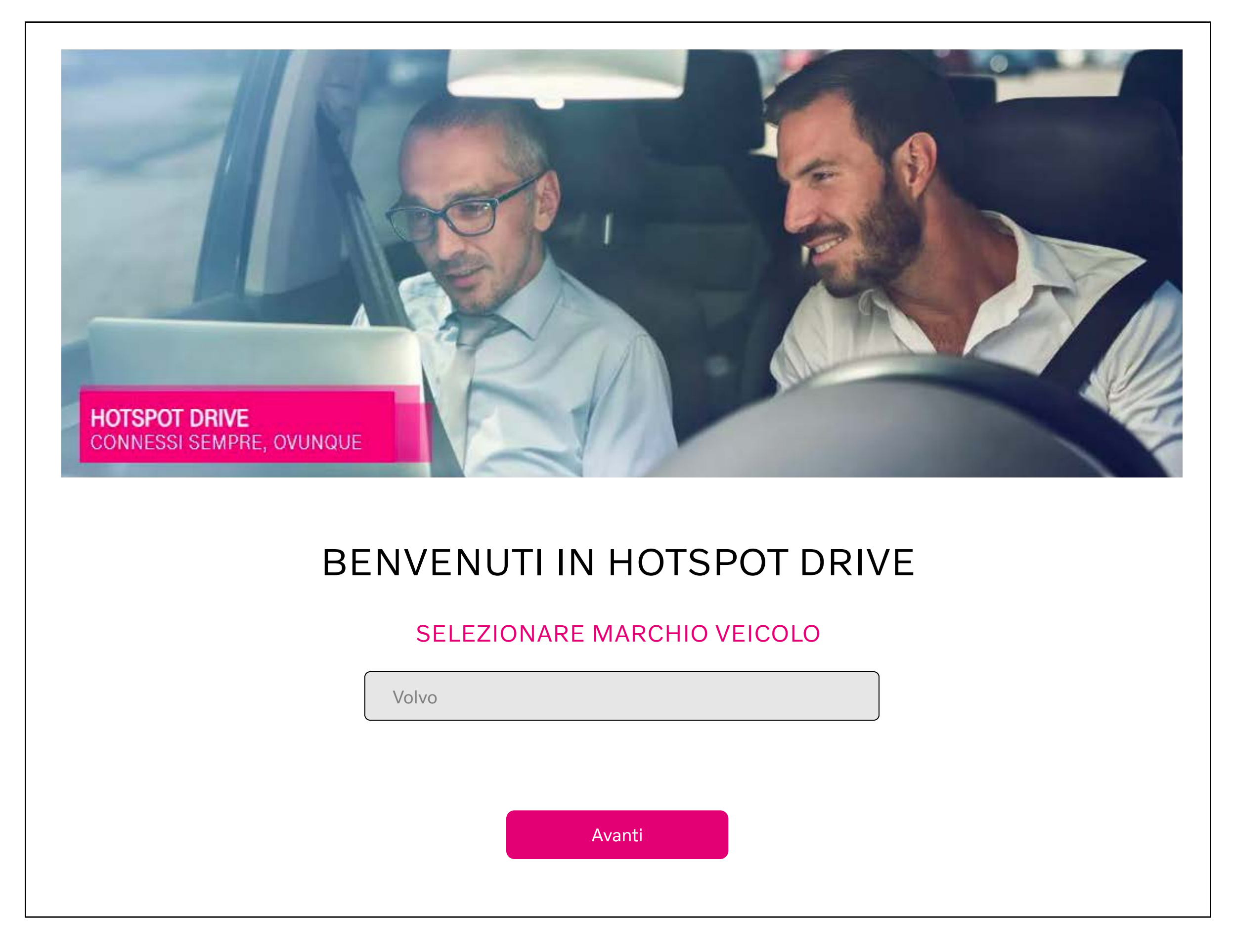

*Fig. 1: Schermata iniziale del portale Hotspotdrive.com.*

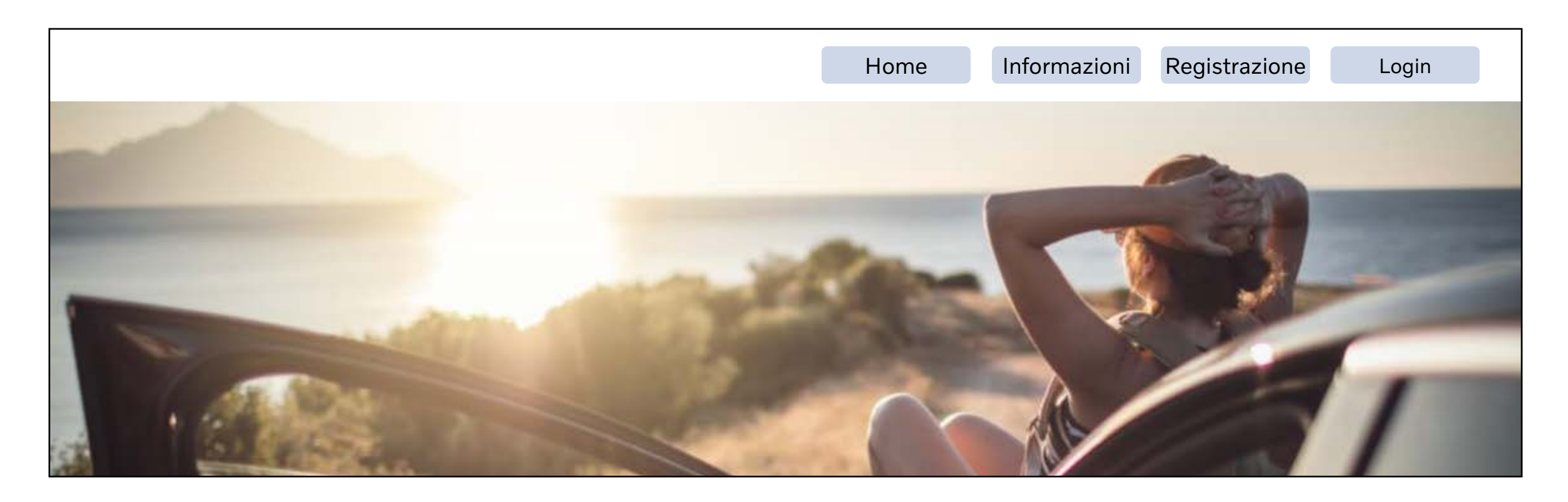

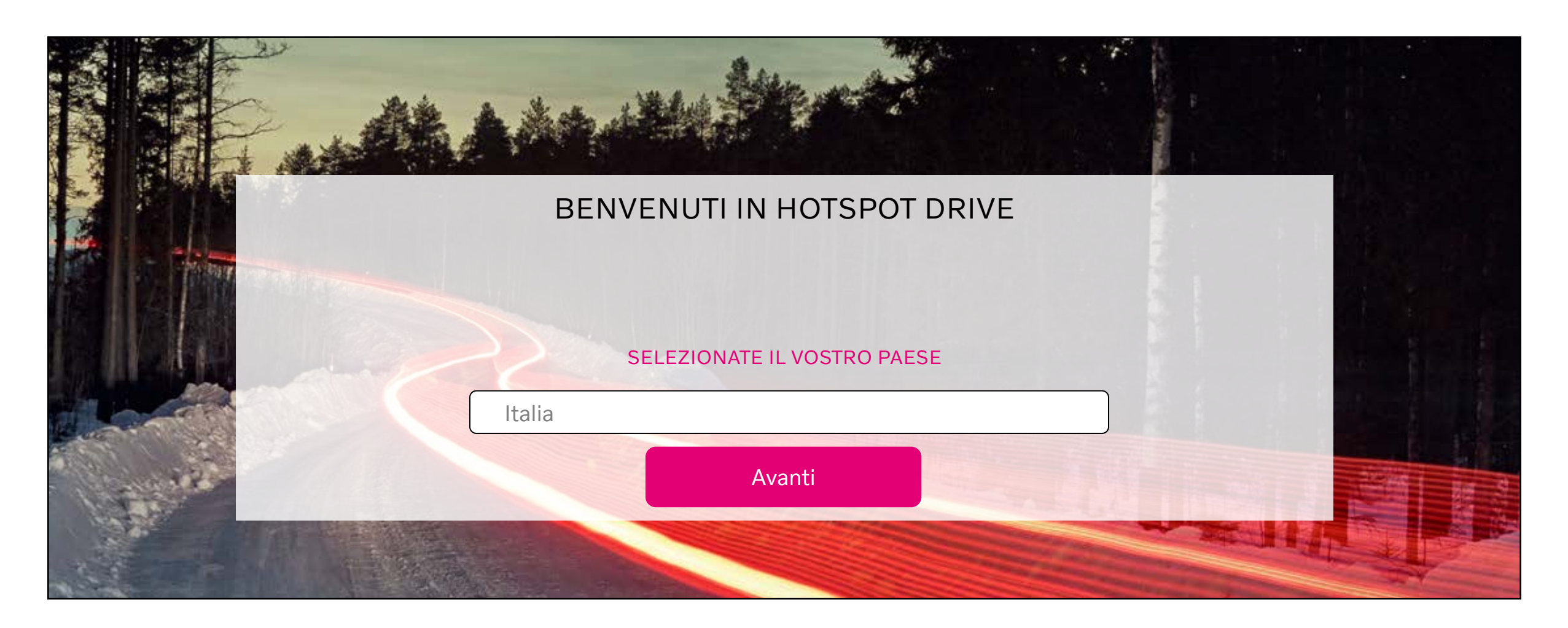

Inserire tutti i dati richiesti.

È molto importante inserire il numero di cellulare in formato internazionale (+39 oppure 0039). Il numero di cellulare e l'indirizzo email del cliente/driver sono indispensabili per poter completare tutti i successivi passaggi. Compilati i campi, cliccare sul tasto "Creare un account"

in basso a destra (Fig. 4).

Sullo schermo appare il messaggio di attesa della conferma (Fig. 5).

Per procedere alla conferma è necessario aprire l'email ricevuta

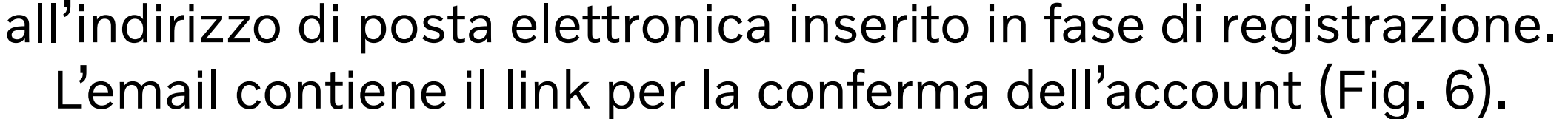

*Fig. 4: Schermata per la creazione del nuovo account.*

*Fig. 5: Schermata di attesa della conferma dell'indirizzo email.*

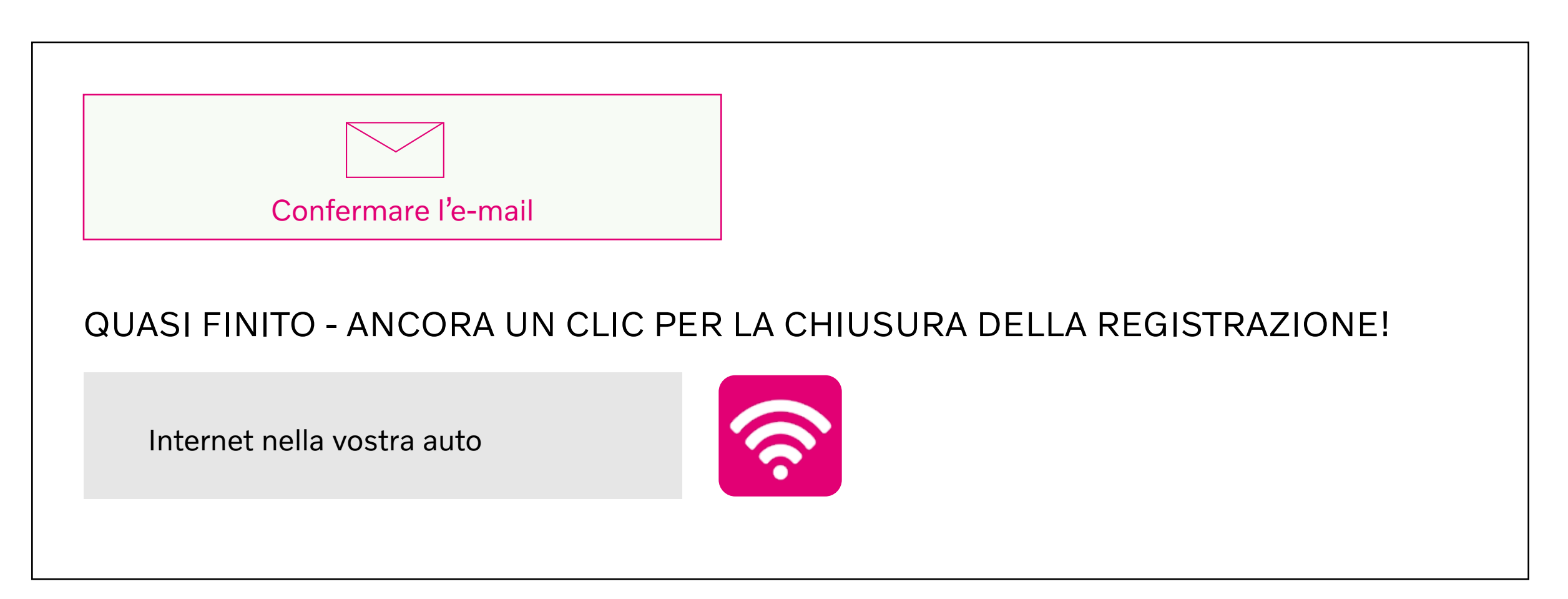

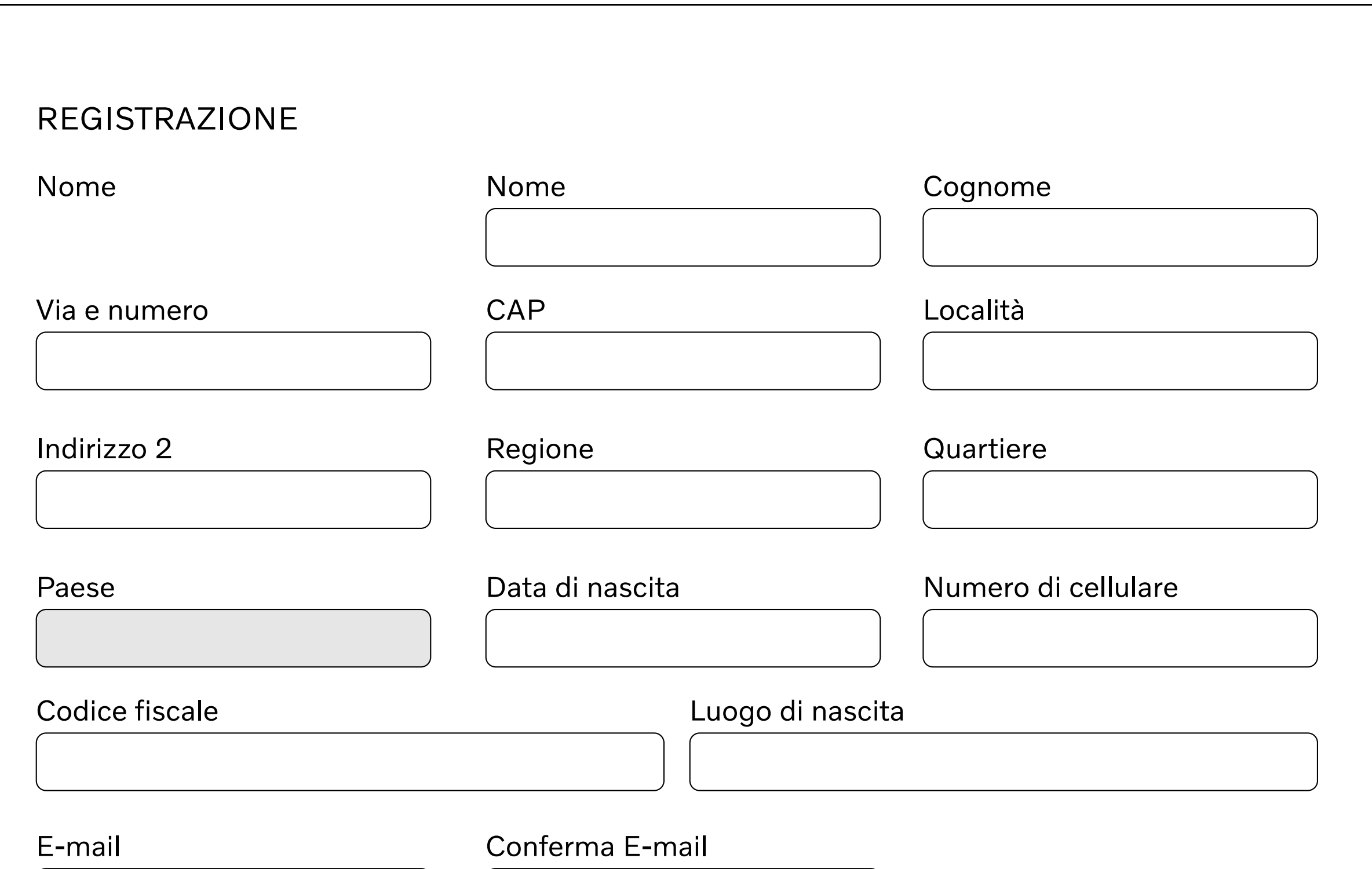

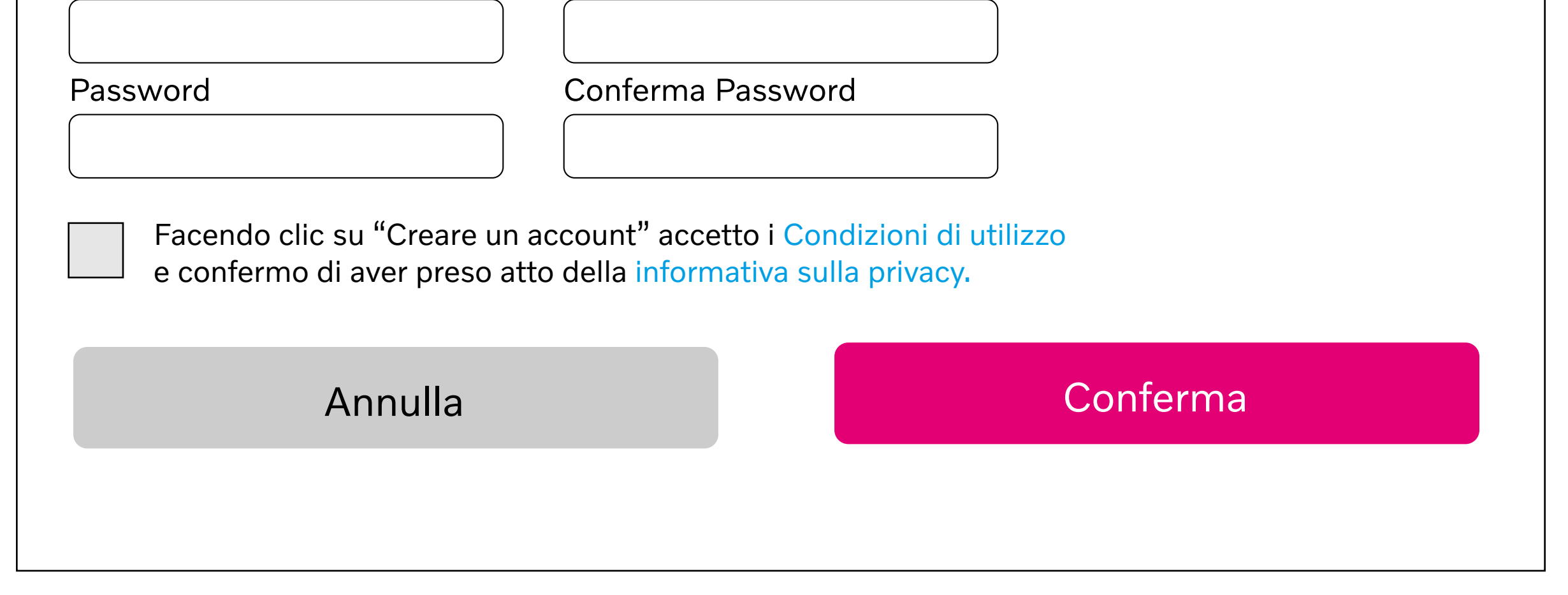

*Fig. 6: Esempio di email con il link di conferma attivazione account Hotspot Drive.*

Cliccare sul link per confermare l'indirizzo.

L'account viene creato (Fig. 7).

*Fig. 7: Conferma attivazione account Hotspot Drive.*

Tornare allo schermo del computer. Cliccare sul tasto "Login" Inserire Username e Password appena registrate.

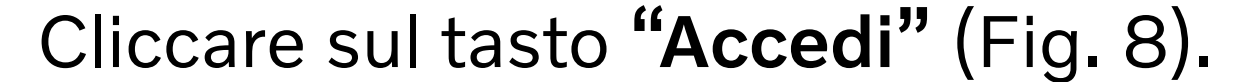

Confermi la sua registrazione in HotSpot Drive

### L'ACCOUNT È STATO CREATO CON SUCCESSO

Aggiunga il suo veicolo se non l'ha ancora collegato al Suo account e prosegua con l'identificazione SNS al fine di utilizzare HotSpot Drive.

### Home

HotSpot Drive a me.

Gentile cliente, grazie del suo interesse per HotSpot Drive.

Ha già compiuto con successo il primo passo della registrazione gratuita e non vincolante in HotSpot Drive. Per concludere la registrazione, la confermi cliccando il seguente link entro 48 ore:

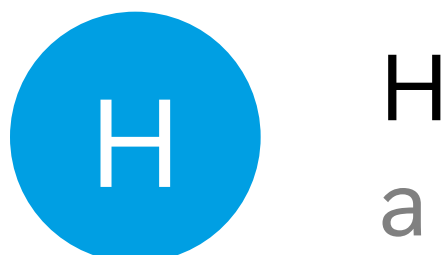

*Fig. 8: Conferma attivazione account Hotspot Drive.*

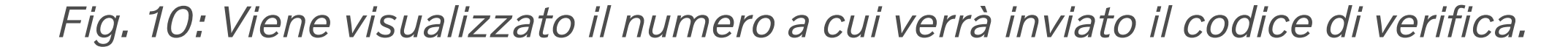

*Fig. 9: Dettaglio della richiesta di identificazione tramite SMS.* 

### In fondo alla pagina compare la richiesta di identificazione tramite SMS (Fig.9). Cliccare sul tasto "Avviare identificazione SMS" per cominciare la procedura di identificazione.

Verificare la correttezza del numero di cellulare a cui inviare il codice di verifica (Fig. 10). Cliccare sul tasto "Richiedere SMS".

### LOGIN PER CLIENTI REGISTRATI

#### E-mail

Password

### Indietro

### Accedi

Prima che Lei possa utilizzare HotSpot Drive, siamo obbligati per legge a verificare la Sua identità con una verifica SMS. Per via della situazione giuridica nel suo Paese, in qualità di nuovo cliente è tenuto a verificare la Sua identità tranite identificazione SMS.

Avviare identificazione SMS

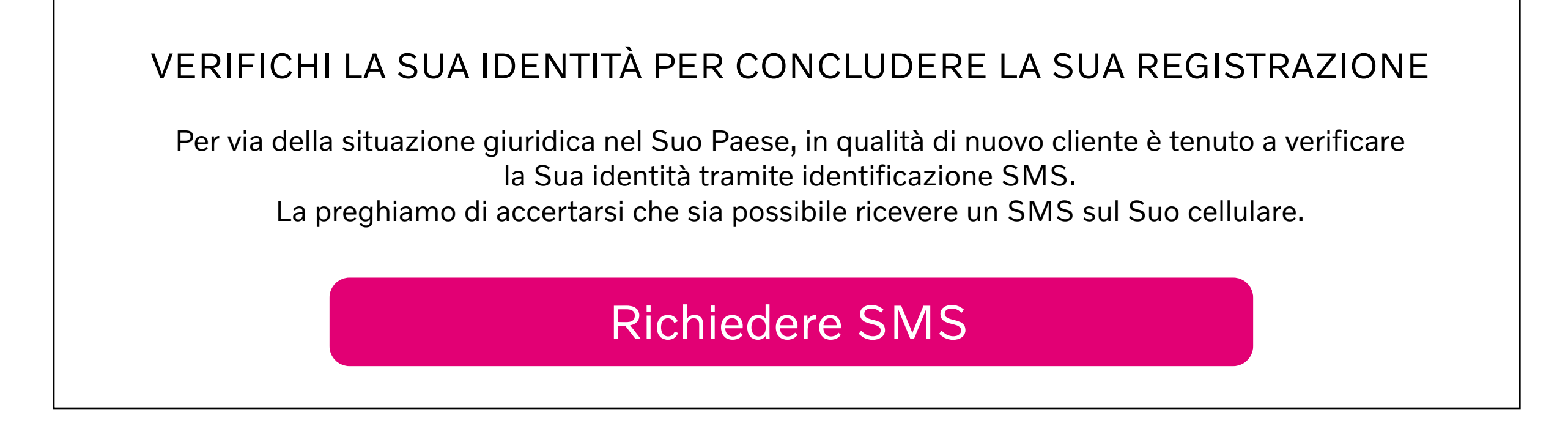

Il codice ha validità di 3 ore. Se non si effettua la verifica entro questo limite di tempo sarà necessario richiedere un nuovo codice di verifica.

Ogni codice potrà essere inserito erroneamente fino ad un massimo di 4 volte. Se tutti e 4 i tentativi risultano errati, è necessario richiedere un nuovo codice. Se questa procedura viene effettuata 3 volte (richiesta codice e inserimento errato del singolo codice per 4 volte per un totale di 12 tentativi), l'account viene bloccato ed è necessario chiamare il supporto clienti.

*Fig. 11: Esempio di ricezione via SMS del codice di verifica.*

Nel giro di qualche secondo viene inviato il codice di verifica (Fig. 11).

Inserire nel campo apposito il codice di verifica ricevuto tramite SMS (Fig. 12).

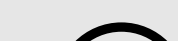

### **NOTA**

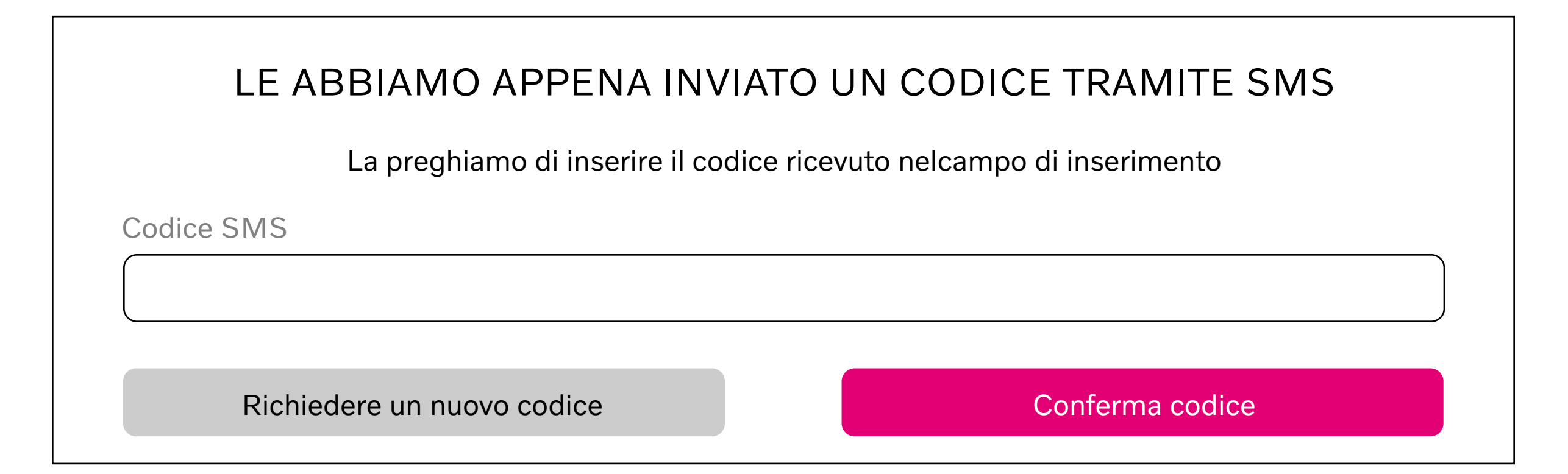

*Fig. 12: Pagina in cui inserire il codice di verifica ricevuto via SMS*.

Cliccare sul tasto "Conferma codice". La procedura di verifica è terminata.

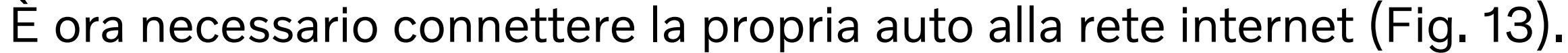

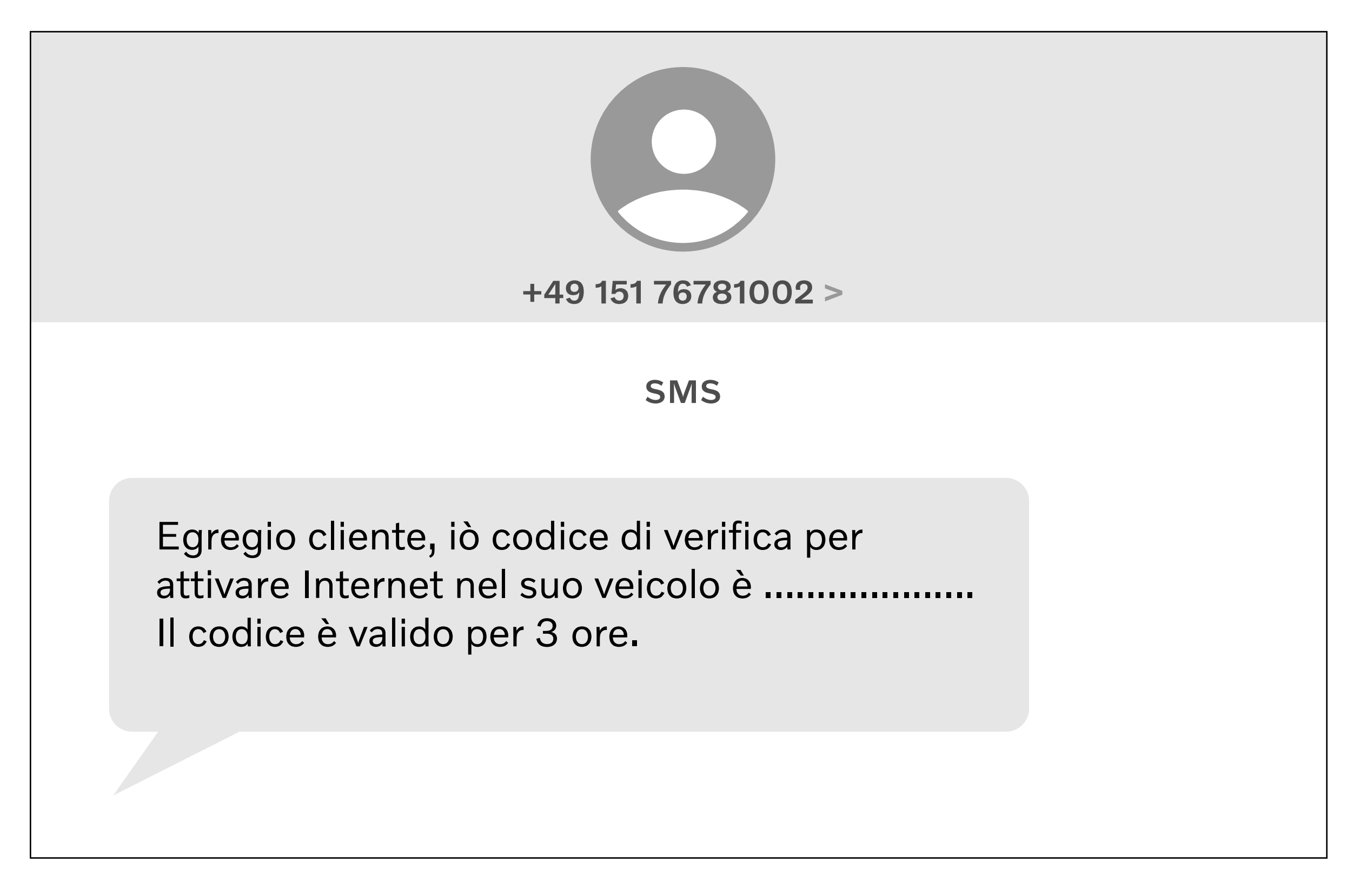

Salire a bordo dell'auto e dal touch screen centrale, selezionare: Impostazioni (Rotellina in basso a destra del monitor centrale) > Profili > Termini di servizio Internet (Fig. 14-16). Attendere il caricamento della pagina web Hotspot Drive.

*Fig. 13: Conferma dell'avvenuta attivazione della SIM.* 

*Fig. 15*

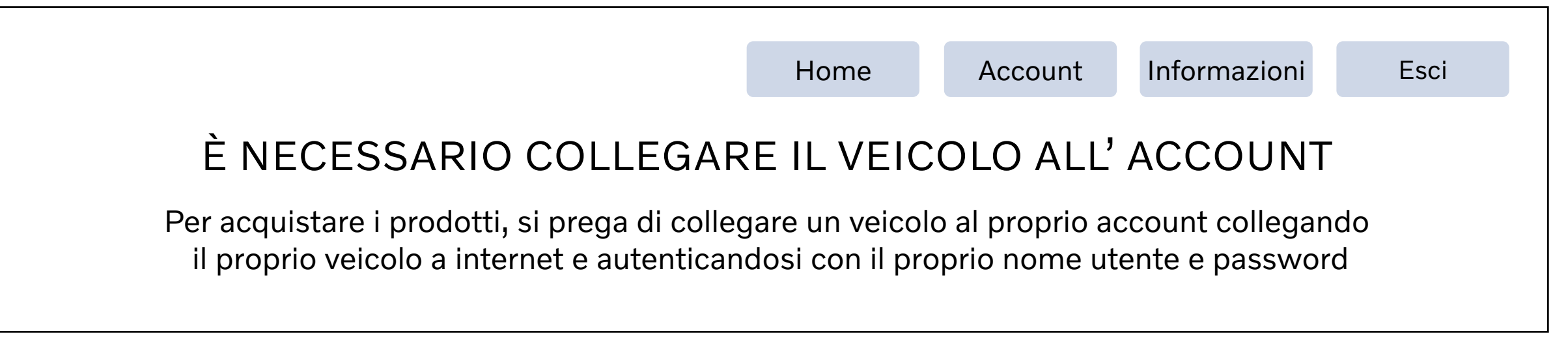

### **Impostazioni**

**< Profili**

**Dettaglio profilo**

Guida Assistenza, stile di guida

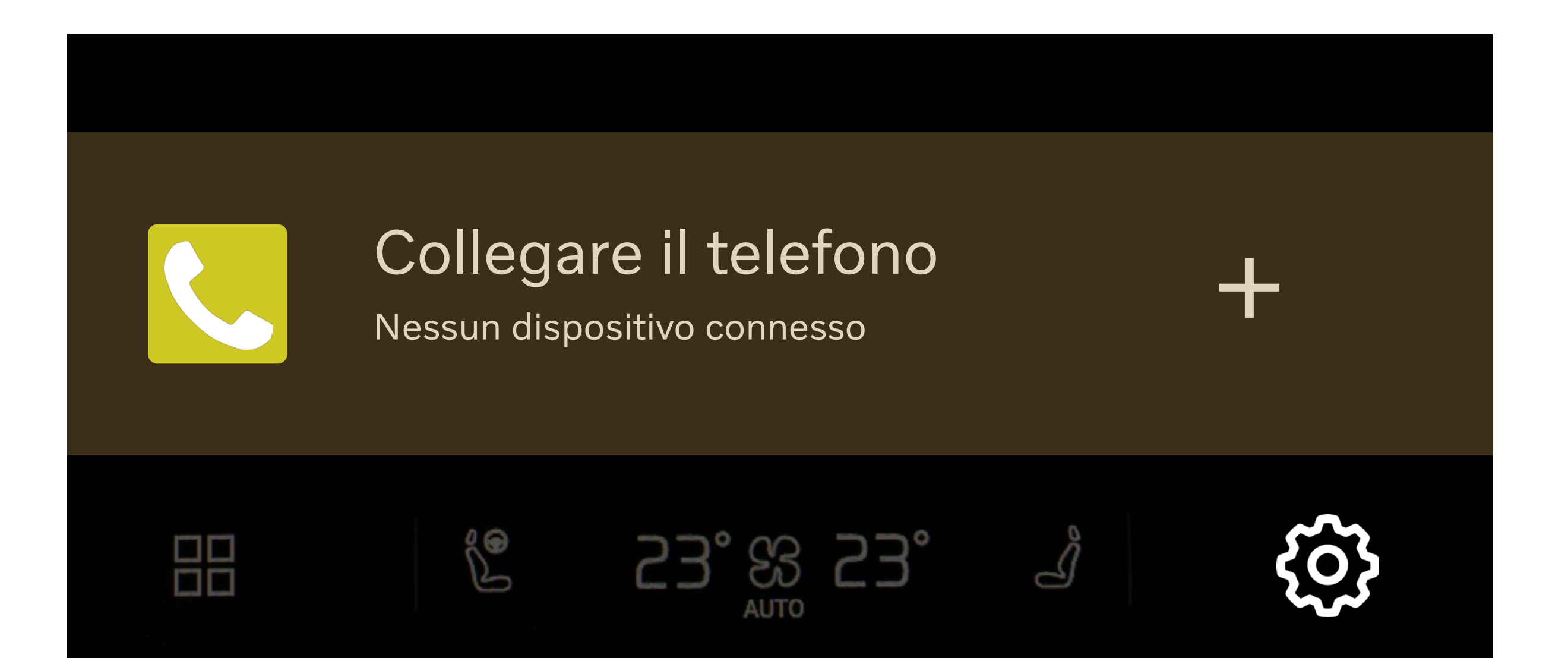

Chiave collegata

Termini di servizio Internet

Profili Account, privacy >

>

>

>

L'auto si è collegata al portale Hotspot Drive (Fig. 17). Cliccare su "Login per clienti registrati".

Inserire username e password dell'account Hotspot Drive appena creato. Cliccare sul tasto "Accedi".

Inserire il nome dell'auto (Fig. 18).

A questo punto l'auto è stata correttamente associata al profilo verificato e autenticato. Cliccare sul tasto "Ok" (Fig. 19).

#### *Fig. 17*

 $\left( \begin{matrix} 1 \end{matrix} \right)$ 

*Fig. 18*

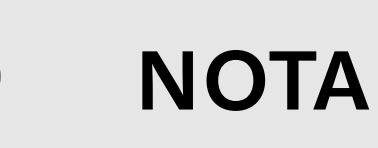

Si consiglia di comporre il nome dell'auto unendo il nome del modello e il numero di targa. Esempio: XC40 AA333BB. Cliccare sul tasto "Invia".

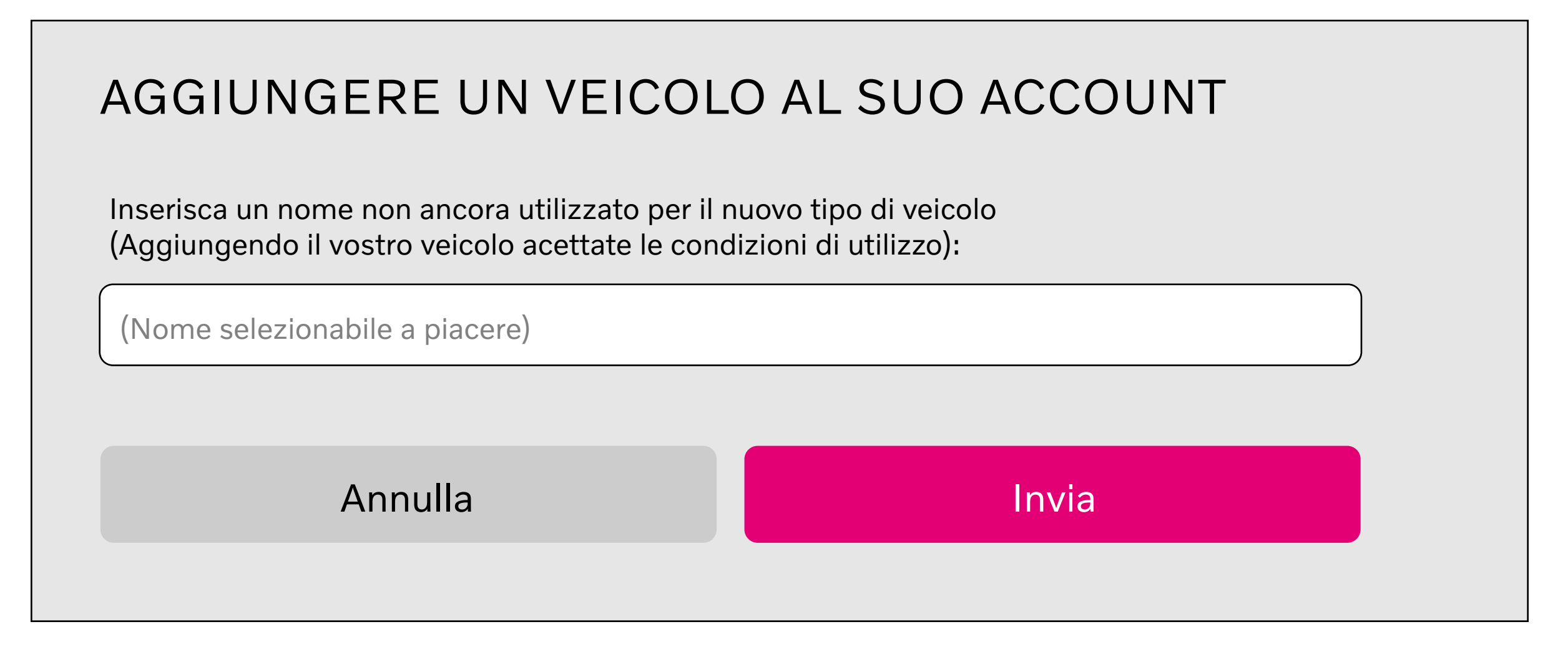

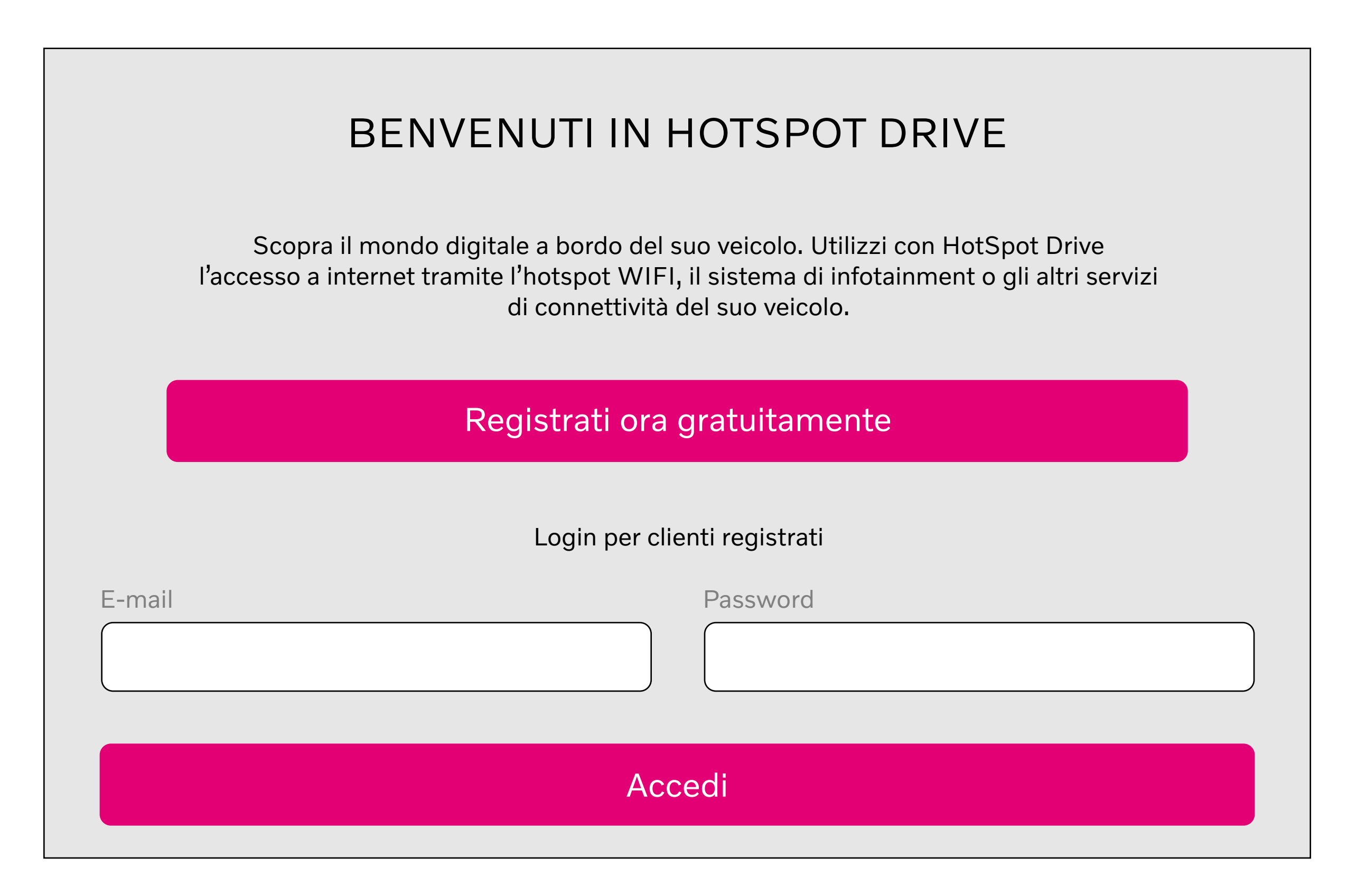

Il sistema torna alla schermata "Profili" (Fig.20).

Selezionare "Termini di servizio Internet" L'auto è online (Fig. 21).

### **PARTE 2**

#### **Procedura di attivazione dall'auto**

### **NOTA**

Terminare l'operazione cliccando il tasto "Home" sul display centrale.

*Fig. 19*

*Fig. 21: L'auto è correttamente connessa ad internet.*

Se l'auto non è stata preparata all'attivazione procedere come al punto 2.1. Diversamente passare alla sezione successiva 2.2

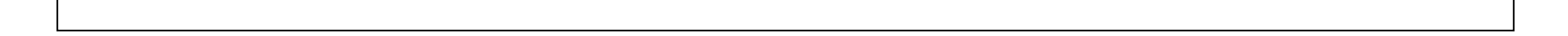

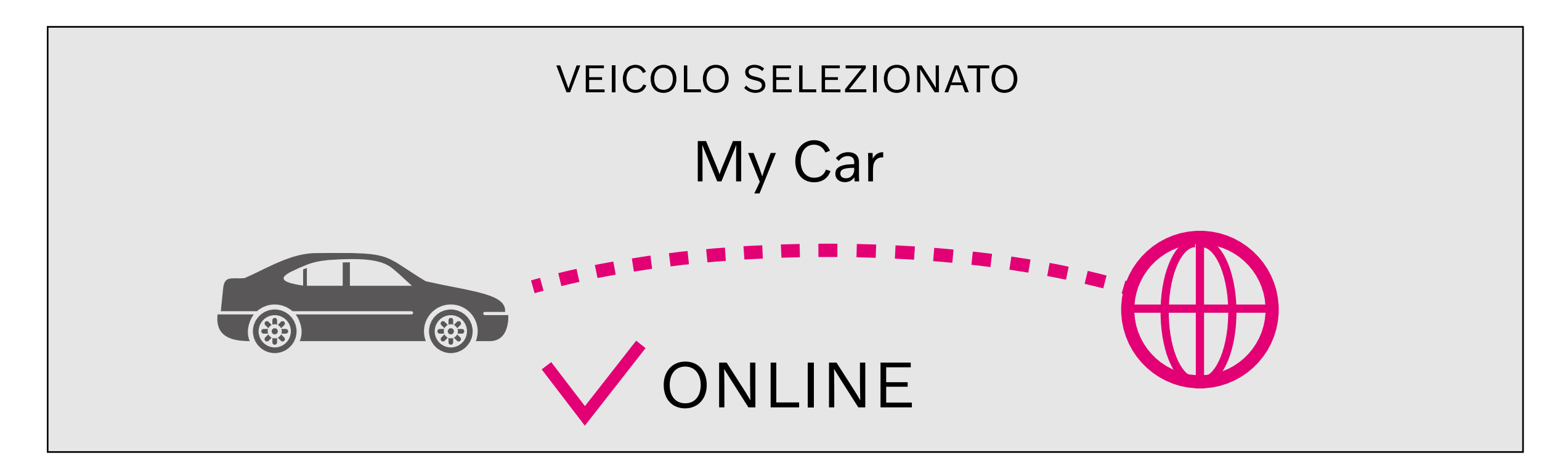

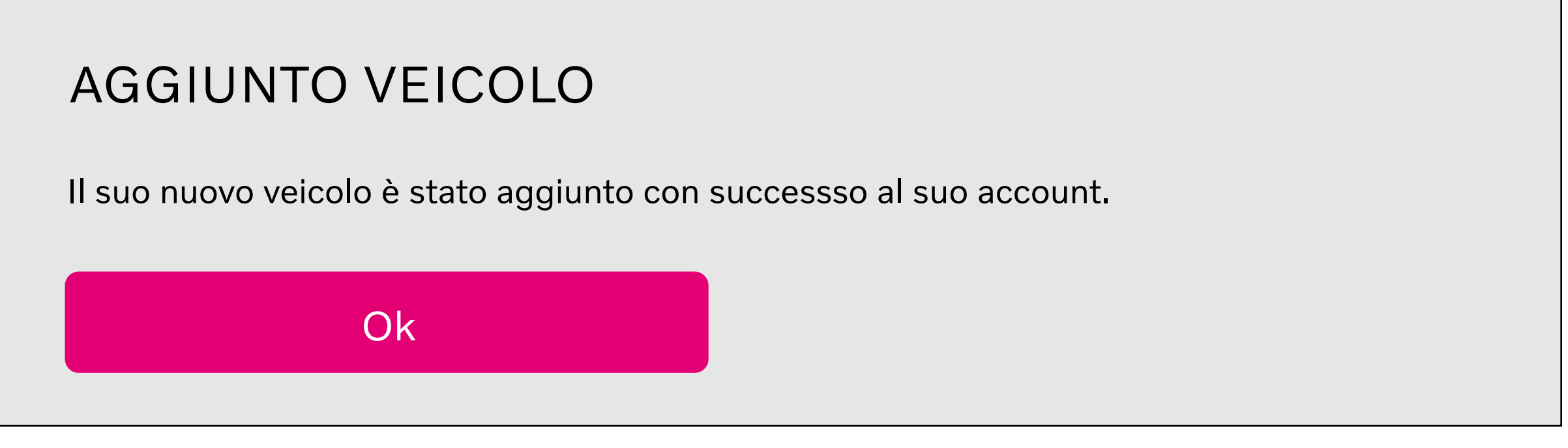

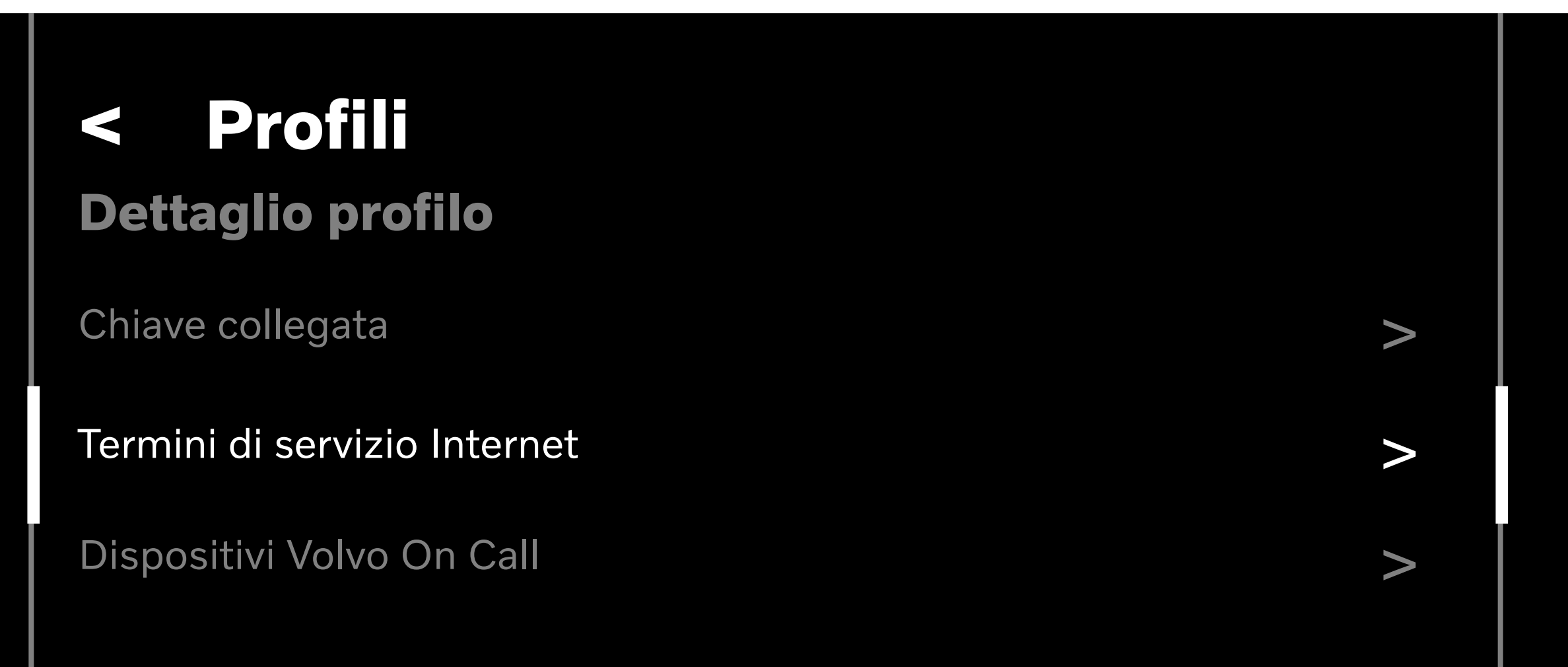

#### **2.1 Preparazione all'attivazione della iSIM**

Schermata di Benvenuto: selezionare la lingua: Italiano Cliccare su "Avanti" (in alto a destra). Saltare l'impostazione del Volvo ID cliccando su "Salta". Saltare l'associazione di un telefono cliccando su "Salta". Accettare il download automatico dei software cliccando su "Avanti". Accettare le impostazioni dei servizi di Google cliccando su "Accetto". Ignorare la richiesta di accesso all'account di Google cliccando su "Ignora". Saltare il download di App di Google cliccando su "Avanti". Termina cliccando su "Finisci".

### **2.2 Attivazione della iSIM dall'auto**

Dal touchscreen centrale (iCUP) selezionare: Impostazioni (Rotellina in basso a destra del monitor centrale) > Profili > Termini di servizio Internet (Figg. 22-24).

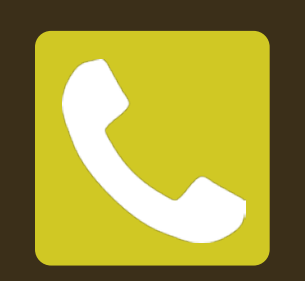

# Collegare il telefono<br>
Nessun dispositivo connesso<br>
Nessun dispositivo connesso

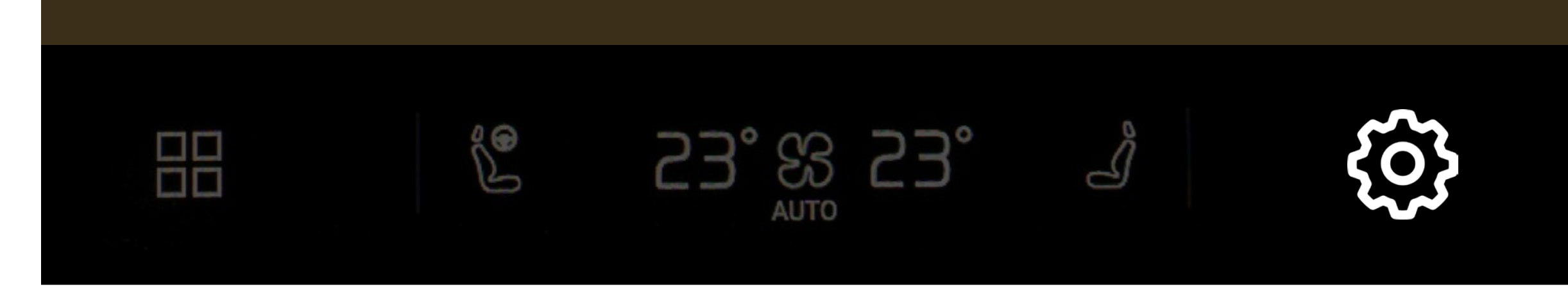

*Fig. 22*

*Fig. 23*

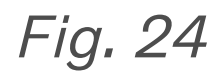

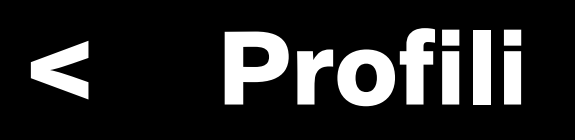

**Dettaglio profilo**

Chiave collegata

Termini di servizio Internet

>

>

### **Impostazioni**

Guida Assistenza, stile di guida

Profili Account, privacy > > Attendere il caricamento della pagina web Hotspot Drive. Cliccare su "Registrarsi ora gratuitamente" (Fig. 25).

#### Inserire l'indirizzo email. Cliccare su "Creare un account". Confermare cliccando il tasto "OK" (Figg. 26-27).

Si riceverà un'email all'indirizzo email inserito. Aprire la casella di posta elettronica dallo smartphone. Cliccare sul link di conferma presente nella email appena ricevuta (Fig. 28).

*Fig. 25*

*Fig. 26*

*Fig. 27*

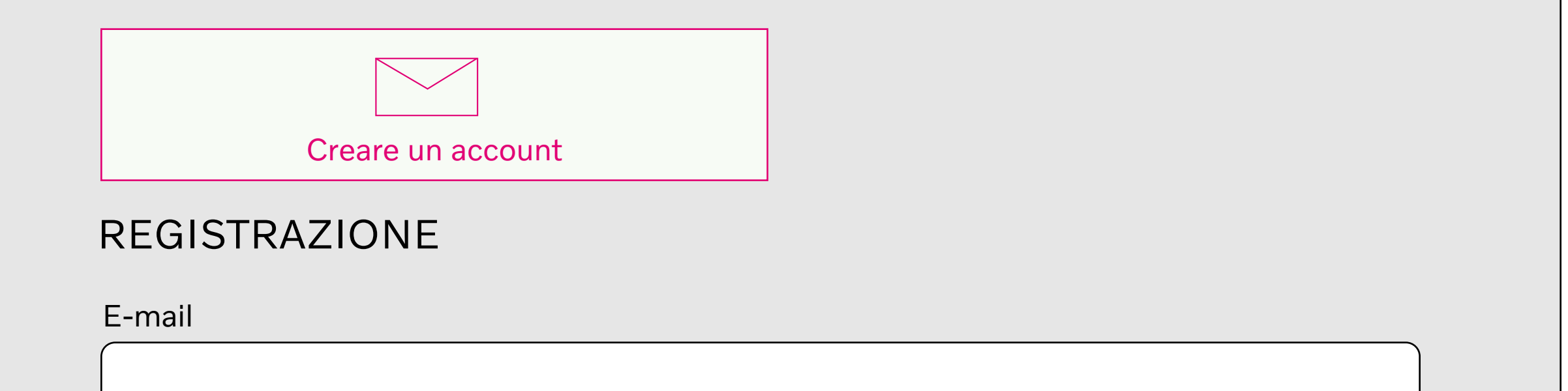

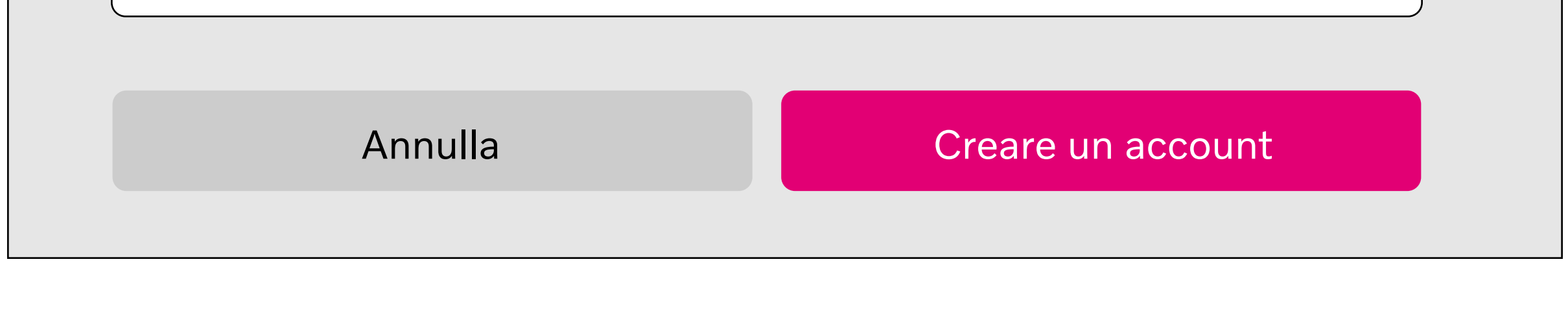

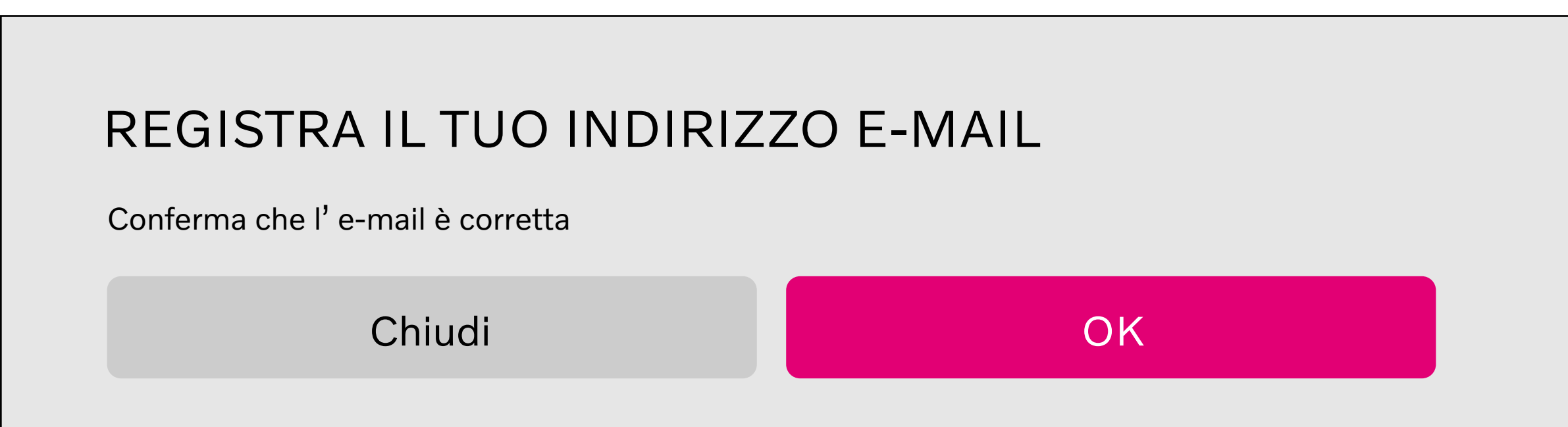

### BENVENUTI IN HOTSPOT DRIVE

Scopra il mondo digitale a bordo del suo veicolo. Utilizzi con HotSpot Drive l'accesso a internet tramite l'hotspot WIFI, il sistema di infotainment o gli altri servizi di connettività del suo veicolo.

Registrarsi ora gratuitamente

Inserire tutti i dati anagrafici richiesti nella pagina che si apre dal link di conferma. Inserire il nome dell'auto.

> Cliccare su "Creare un account". (Figg. 29-30)

**NOTA** 

*Fig. 28: Esempio di email con il link di conferma attivazione account Hotspot Drive.*

Si consiglia di comporre il nome dell'auto unendo il nome del modello e il numero di targa. Esempio: XC40AA333BB.

Conferni la sua registrazione in HotSpot Drive

Gentile cliente, grazie del suo interesse per HotSpot Drive.

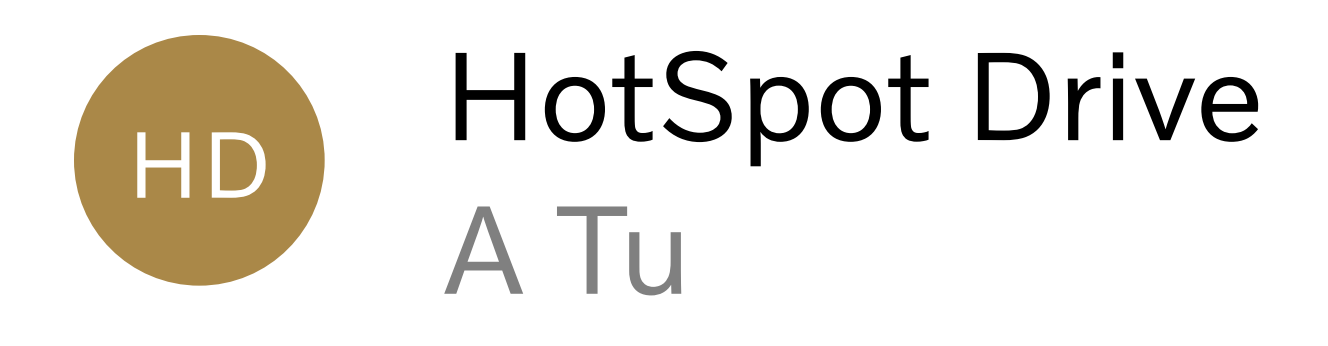

Ha già compiuto con successo il primo passo della registrazione gratuita e non vincolante in HotSpot Drive. Per concludere la registrazione, la confermi cliccando il seguente link entro 48 ore:

### IMPORTANTE

È molto importante inserire il numero di cellulare in formato internazionale (+39 oppure 0039).

Il numero di cellulare e l'indirizzo email del cliente/driver sono indispensabili per poter completare tutti i successivi passaggi.

*Fig. 29*

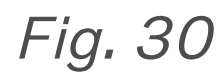

Facendo clic su "Creare Account" accetto i Condizioni di utilizzo e confermo di aver preso atto della informativa sulla privacy.

### Creare un account

### Luogo di nascita

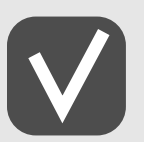

Codice fiscale

Nome del veicolo

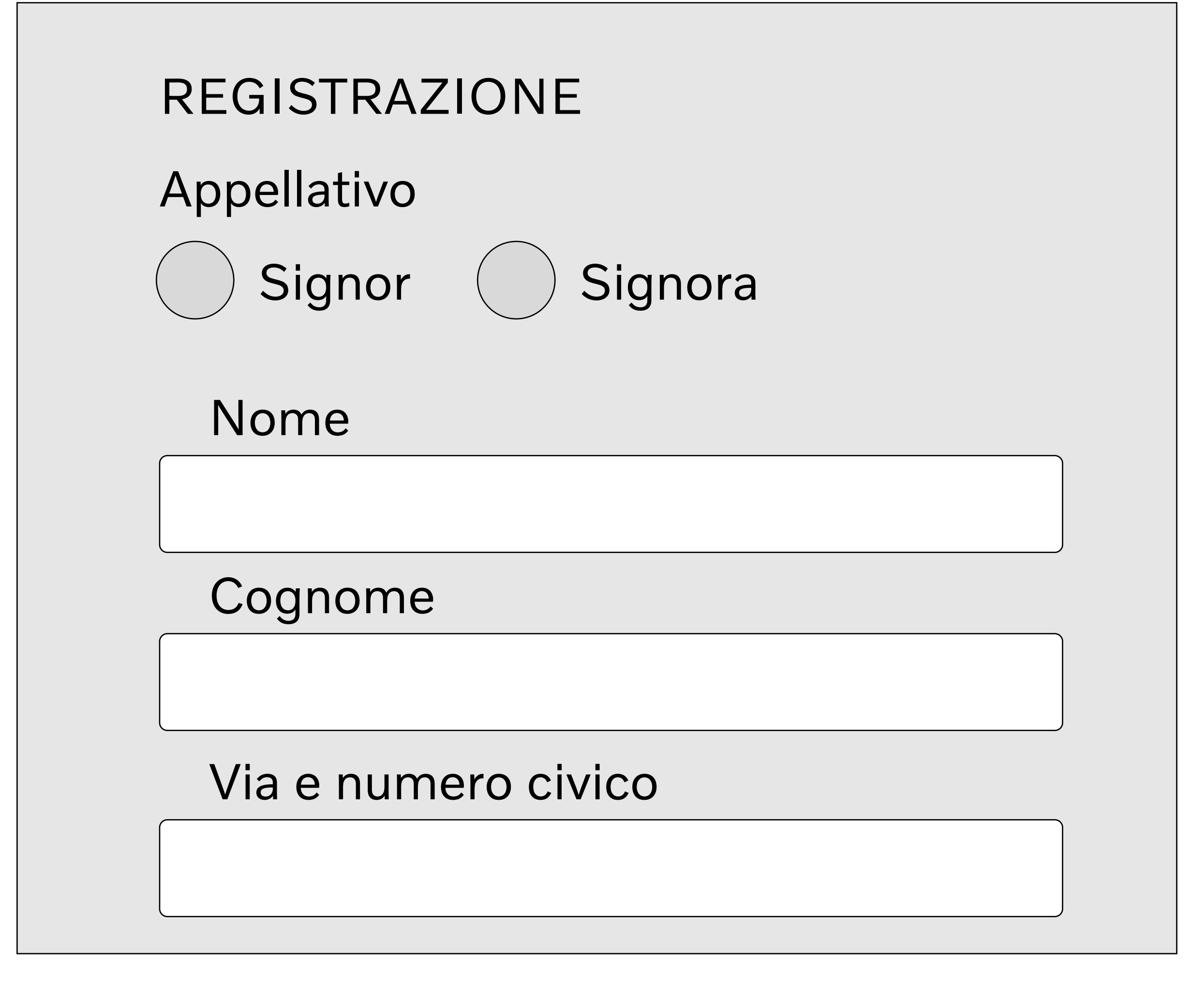

### Annulla

Il sistema ora conferma che il veicolo è online (Fig. 31).

È necessario ora procedere alla verifica via SMS: cliccare "Avviare identificazione SMS" e quindi cliccare "Richiedere SMS" (Figg. 32-33).

*Fig. 32*

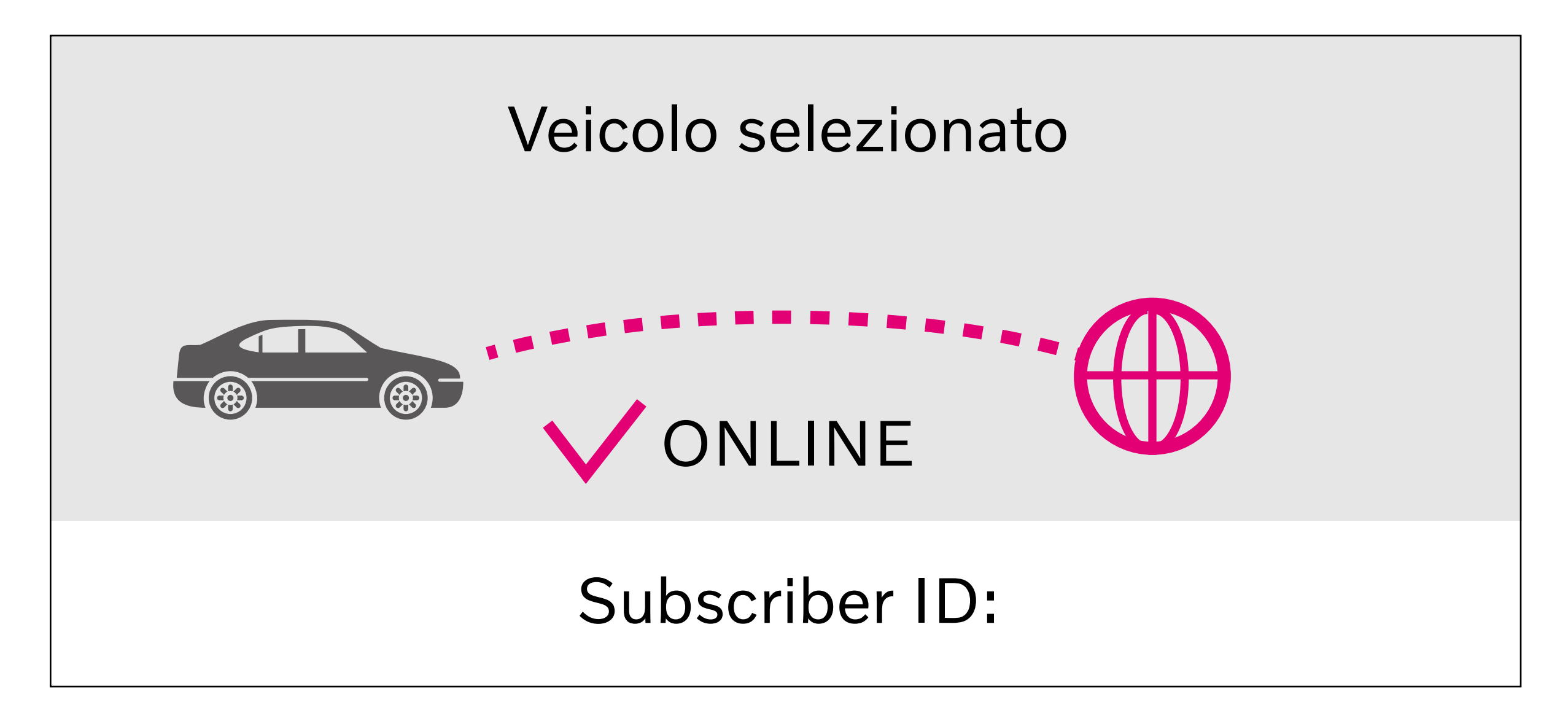

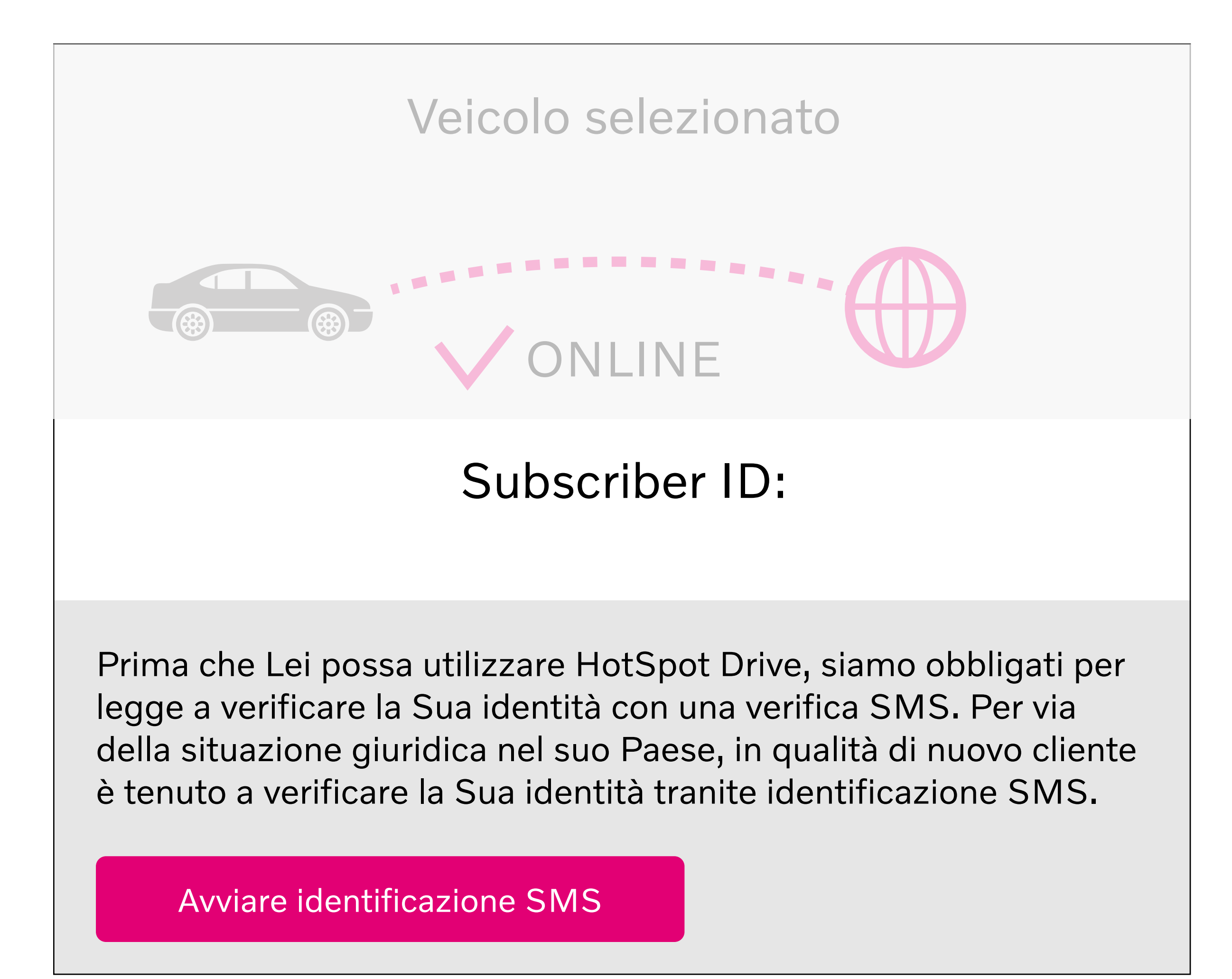

*Fig. 31*

Nel giro di qualche secondo viene inviato il codice di verifica (Fig. 34).

*Fig. 33*

*Fig. 34: SMS con codice di verifica.*

### VERIFICHI LA SUA IDENTITÀ PER CONCLUDERE LA SUA REGISTRAZIONE

Per via della situazione giuridica nel Suo Paese, in qualità di nuovo cliente è tenuto a verificare la Sua identità tramite identificazione SMS.

La preghiamo di accertarsi che sia possibile ricevere un SMS sul Suo cellulare.

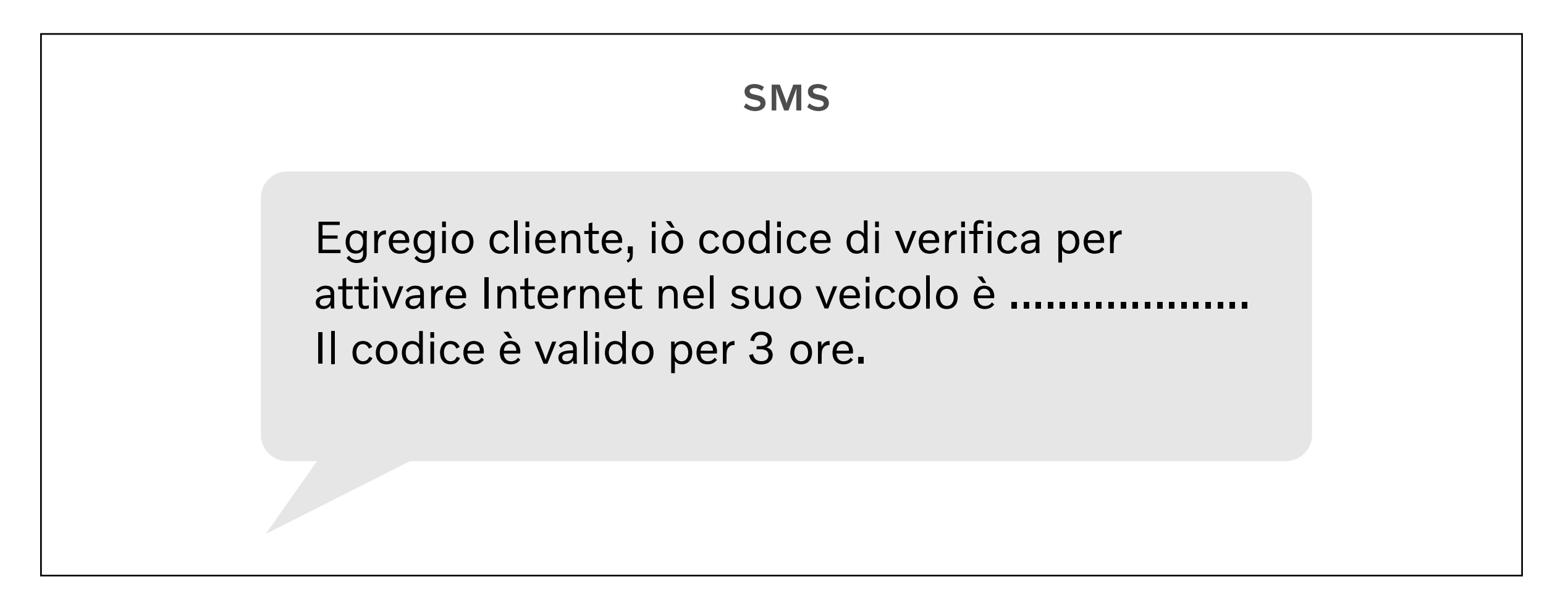

Se desidera cambiare il Suo numero di cellulare, apporti la modifica nelle impostazioni del Suo account cliente:

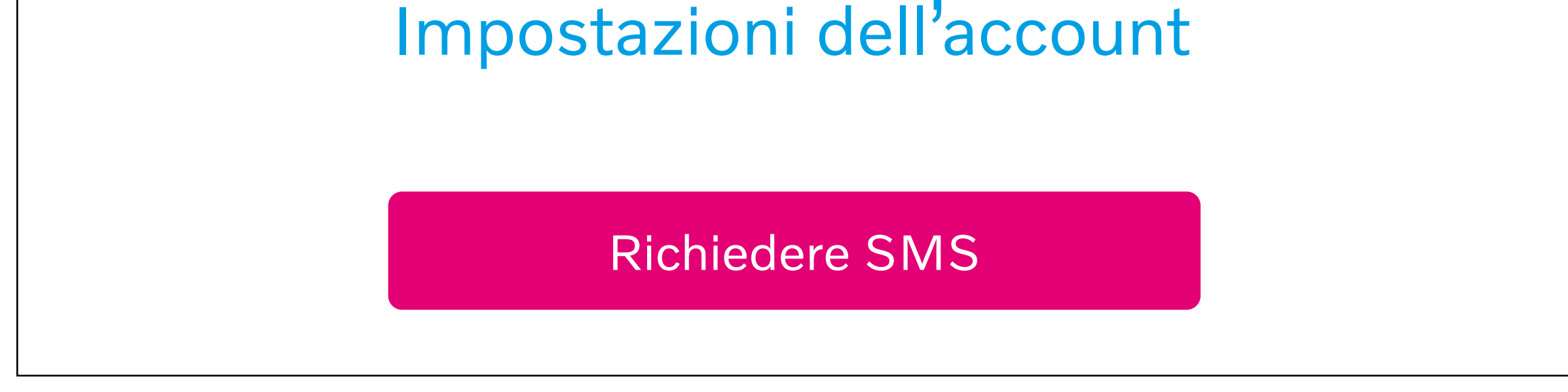

## **NOTA**

Il codice ha validità di 3 ore. Se non si effettua la verifica entro questo limite di tempo sarà necessario richiedere un nuovo codice di verifica.

Ogni codice potrà essere inserito erroneamente fino ad un massimo di 4 volte. Se tutti e 4 i tentativi risultano errati, è necessario richiedere un nuovo codice. Se questa procedura viene effettuata 3 volte (richiesta codice e inserimento errato del singolo codice per 4 volte per un totale di 12 tentativi), l'account viene bloccato ed è necessario chiamare il supporto clienti.

Inserire nel campo apposito il codice di verifica ricevuto tramite SMS e cliccare sul tasto "Confermare codice" (Fig. 35).

Il sistema conferma che il veicolo è online (Fig. 36).

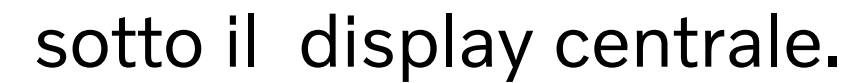

La preghiamo di inserire il codice ricevuto nel campo di inserimento.

Codice SMS:

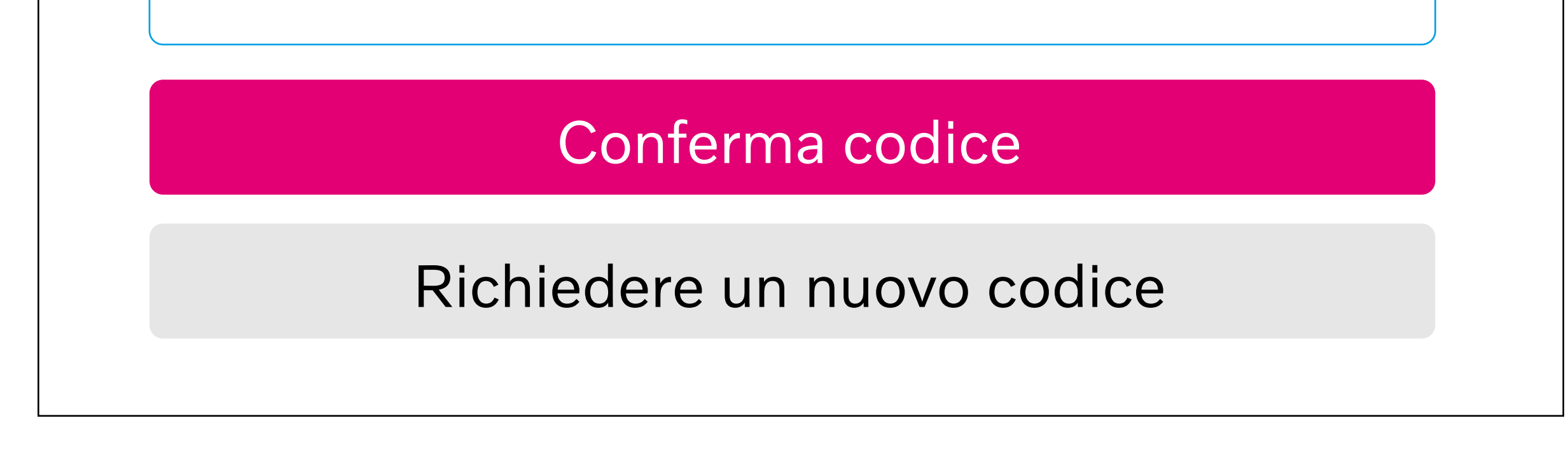

*Fig. 35*

*Fig. 36: L'auto è correttamente connessa ad internet.*

Per terminare l'operazione premere il tasto "Home"

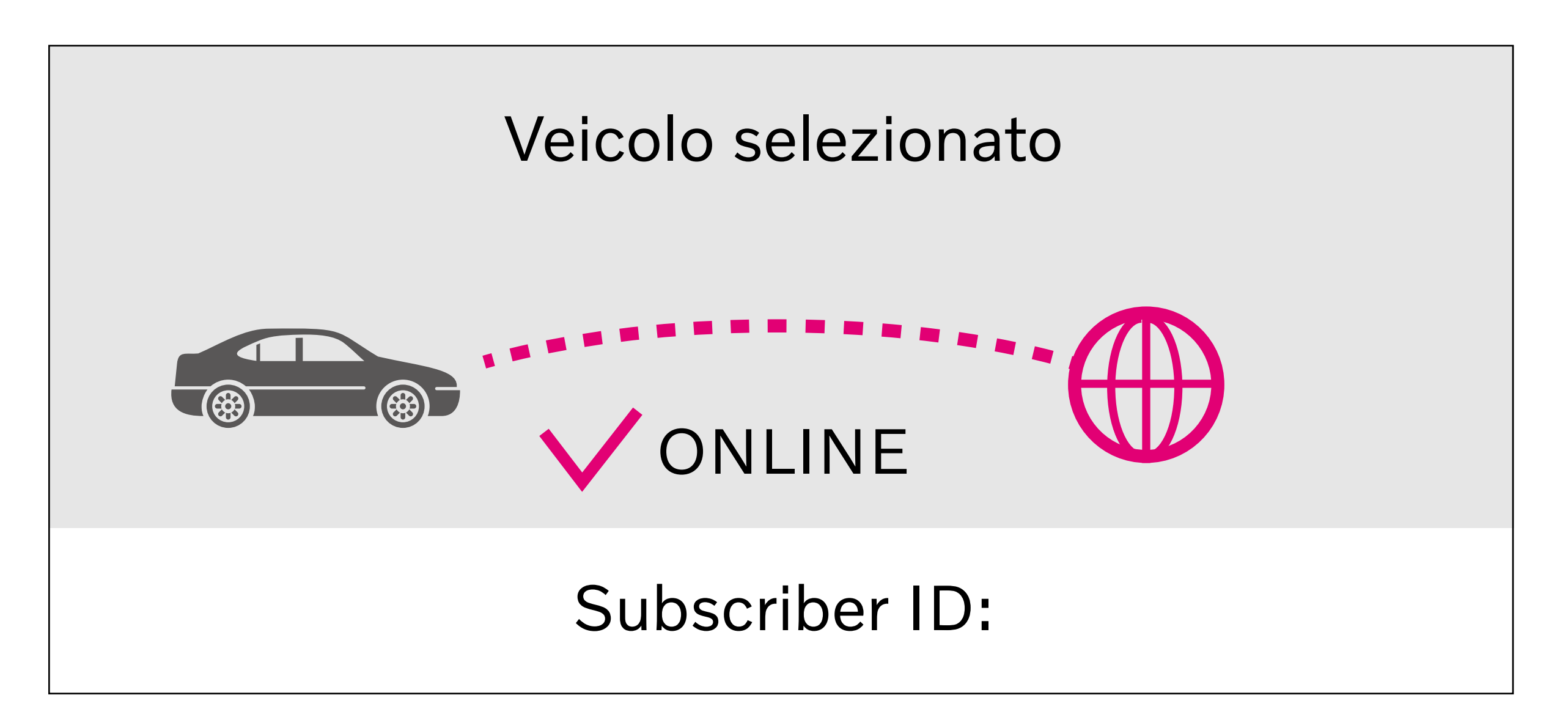

### **PARTE 3**

#### **Cancellazioni.**

#### **3.1** Cancellazione dell'auto dal proprio account Hotspot Drive – dall'auto.

In caso di vendita del veicolo o comunque in caso di dismissione del veicolo, si consiglia di disconnettere l'auto dal proprio account Hotspot Drive.

Dal touch screen centrale dell'auto selezionare: Impostazioni (Rotellina in basso a destra del display centrale) > Profili > Termini di servizio Internet (Figg. 37-39).

*Fig. 37*

*Fig. 38*

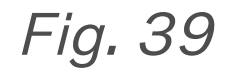

### **< Profili**

**Dettaglio profilo**

Chiave collegata

Termini di servizio Internet

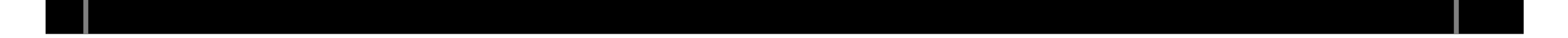

>

>

### **Impostazioni**

Guida Assistenza, stile di guida

Profili Account, privacy >

>

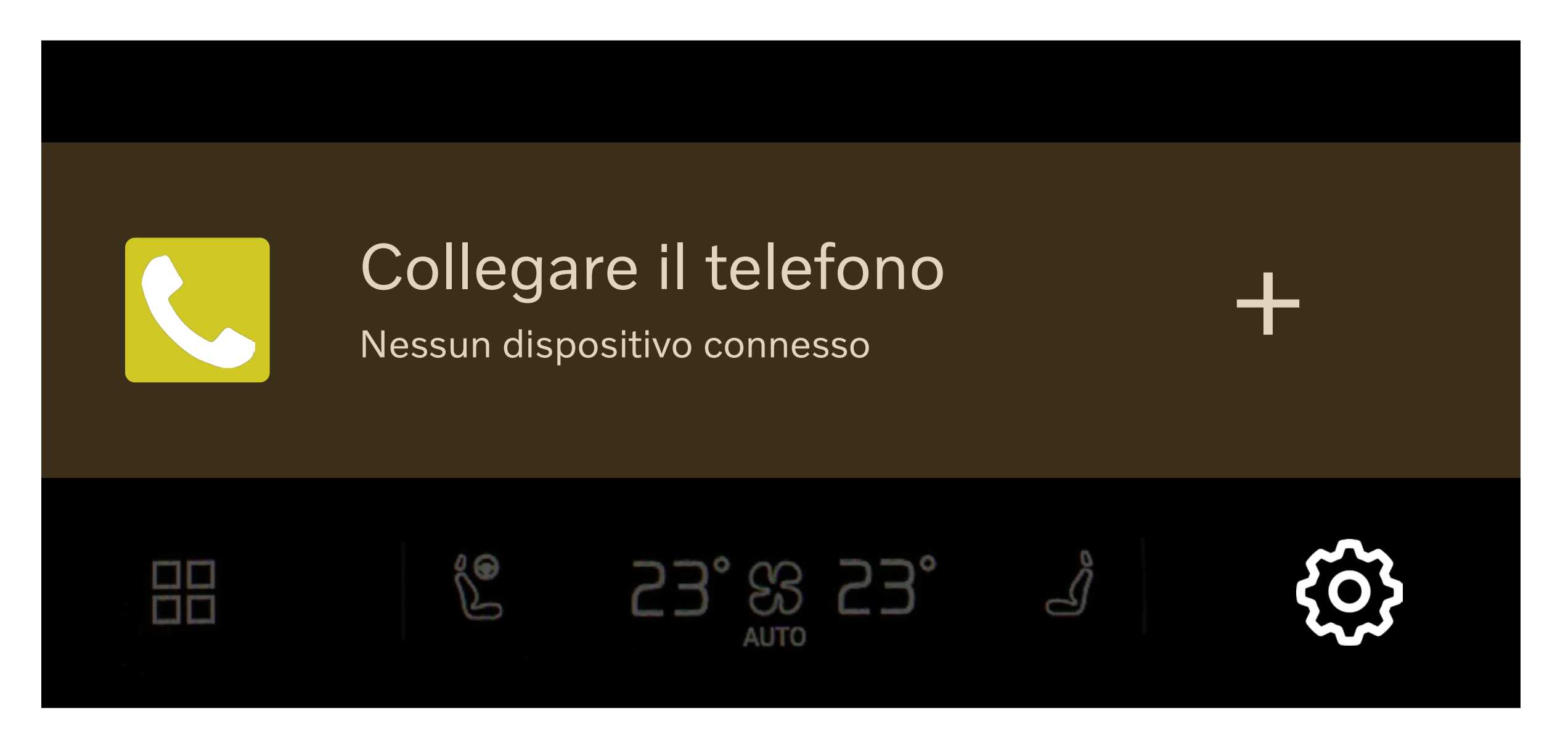

### Cliccare su "(Lei non è Nome)?" in alto a sinistra (Fig. 40).

#### Quindi cliccare su "Cancellare il veicolo dall'account".

Confermare cliccando "Ok" nella schermata successiva. Attendere il ritorno al menu Profili. La vettura è dissociata dall'account Hotspot Drive. Per terminare l'operazione premere il tasto "Home" sotto il display centrale.

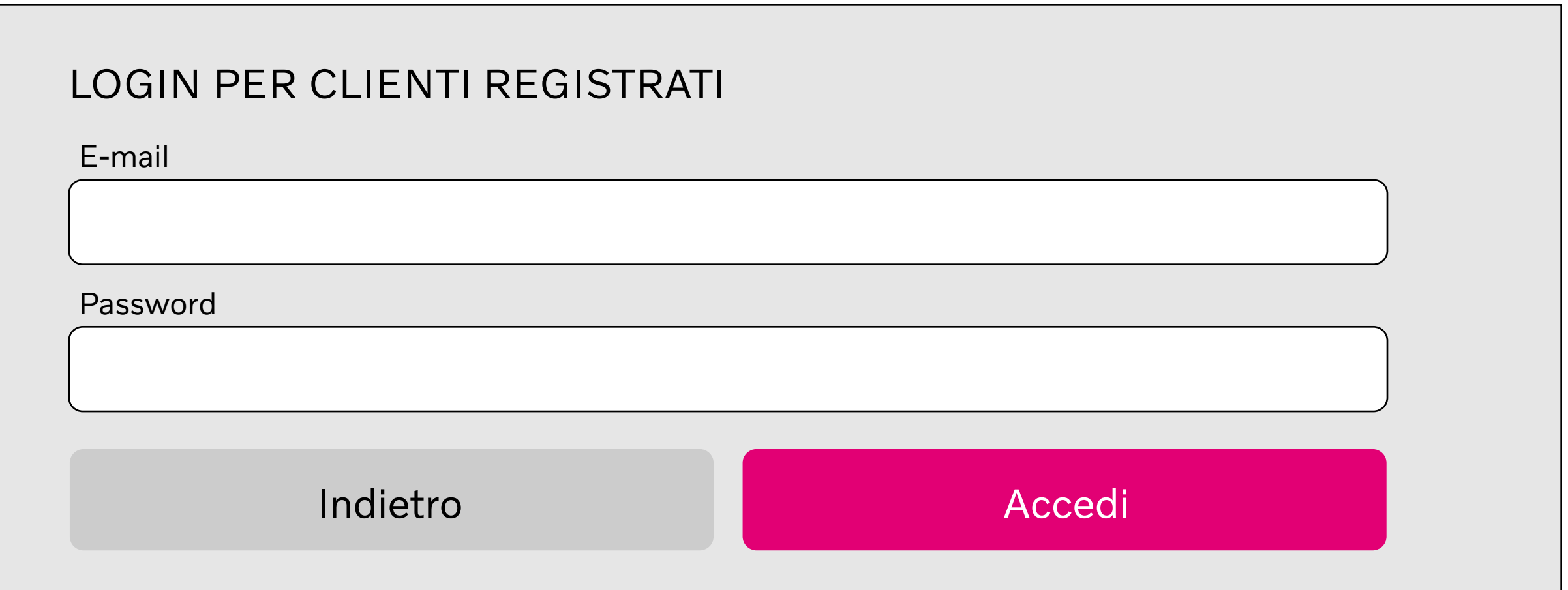

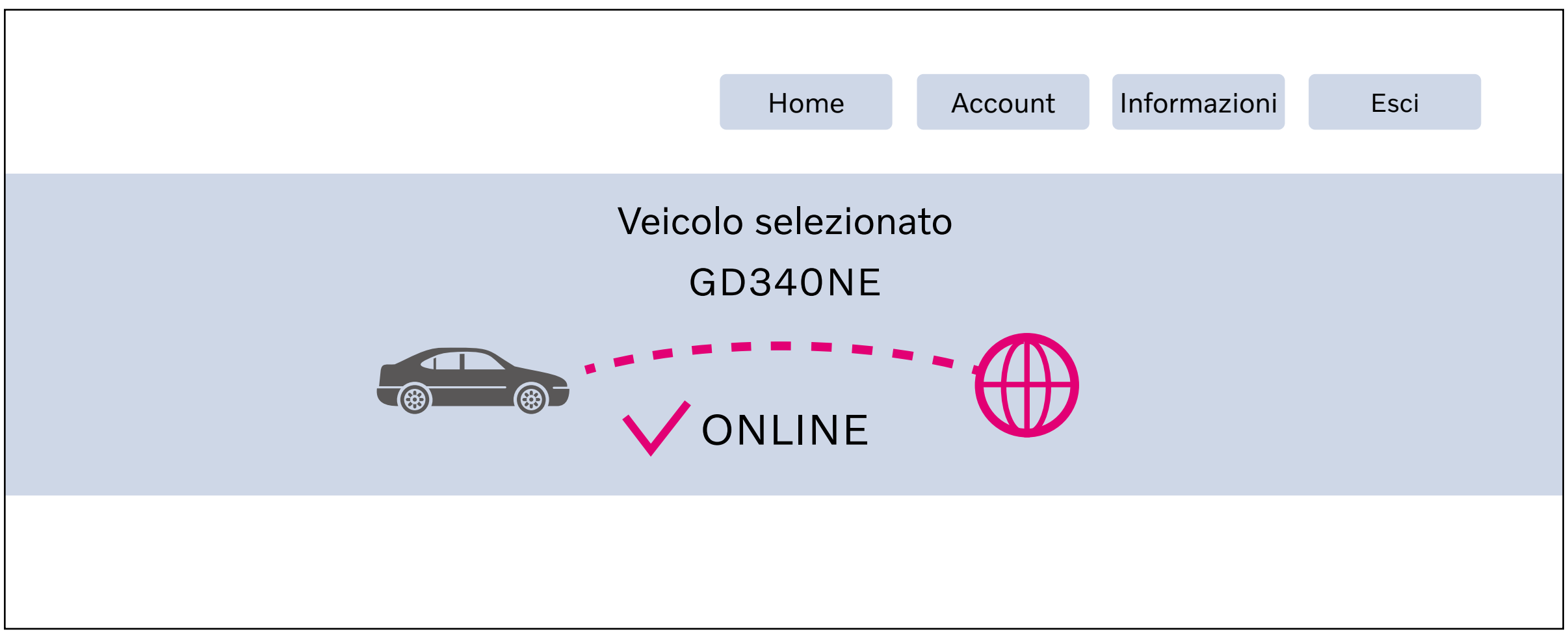

#### **3.2 Cancellazione del proprio account Hotspot Drive – da PC.**

Accedere al proprio account Hotspot Drive dalla pagina internet inserendo le proprie credenziali d'accesso:

### Selezionare "Account" tra le tab in alto a destra (Fig. 42).

*Fig. 40*

*Fig. 41*

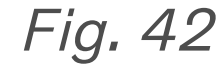

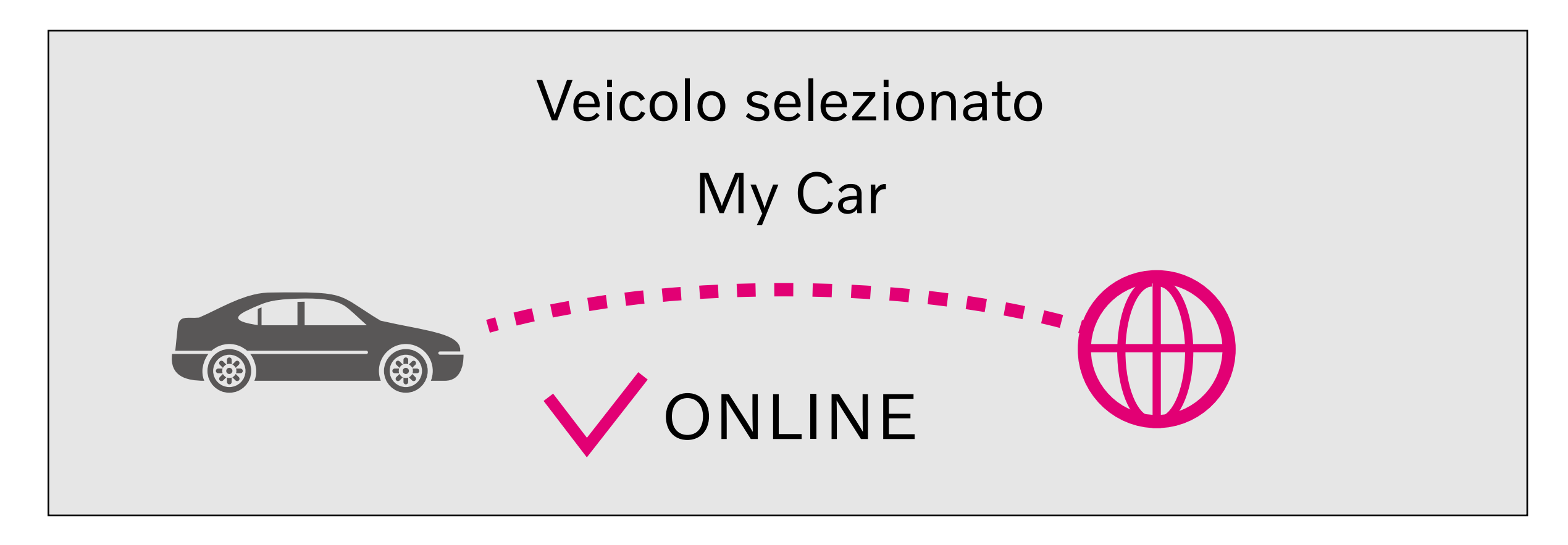

### Selezionare "Elimina" nella sezione "Elimina account" (Fig. 43).

#### Cliccare su "Elimina account" (Fig. 44).

L'account è stato eliminato e l'operazione è terminata.

#### VOLVO

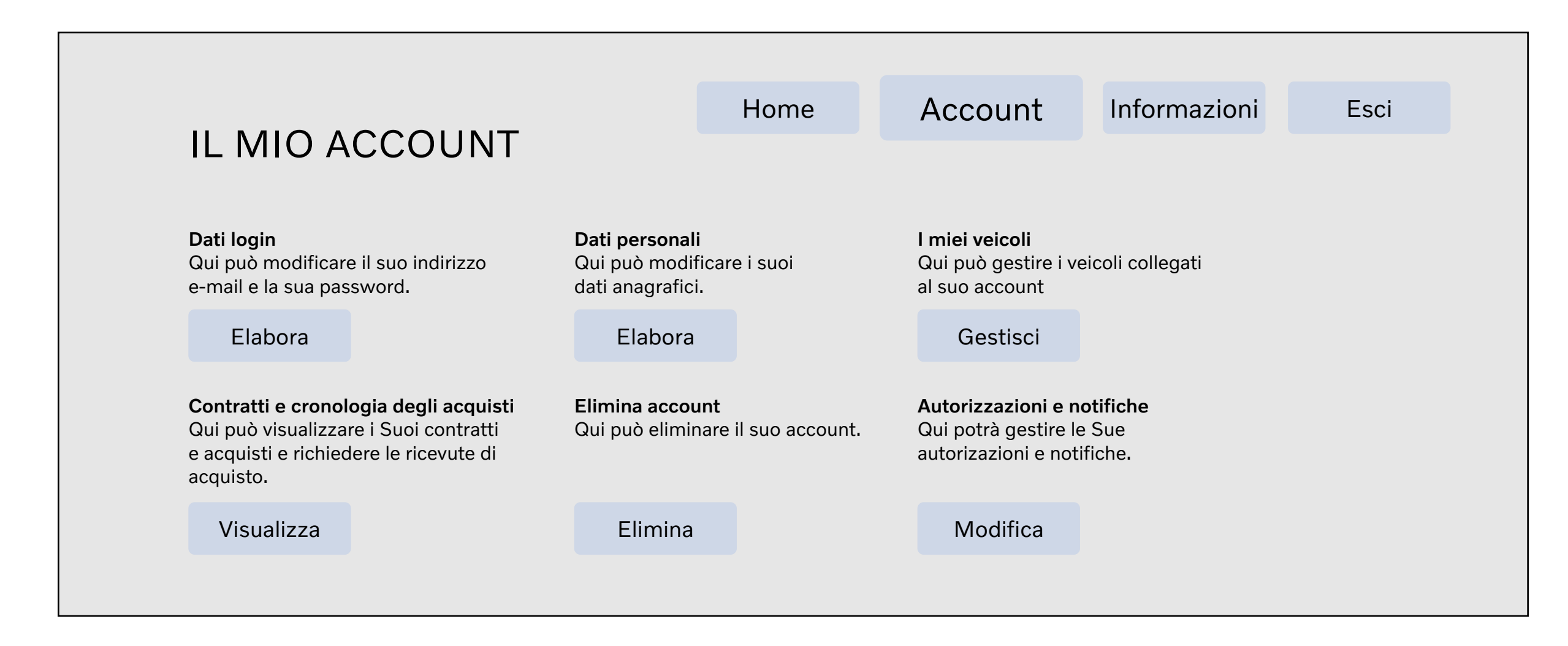

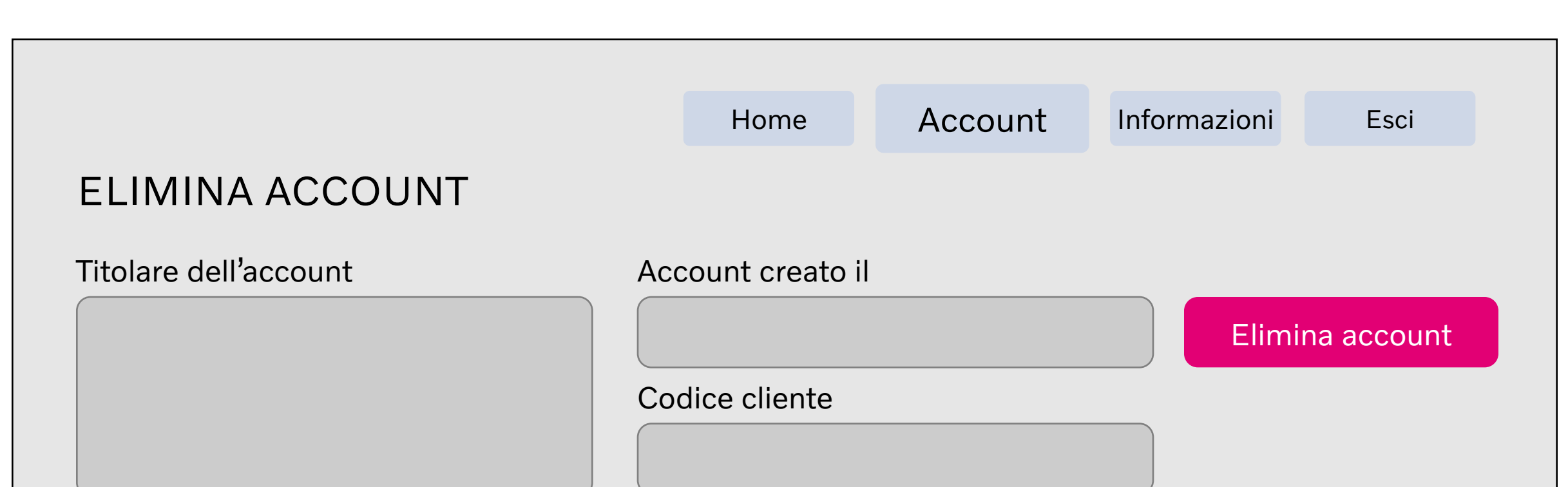

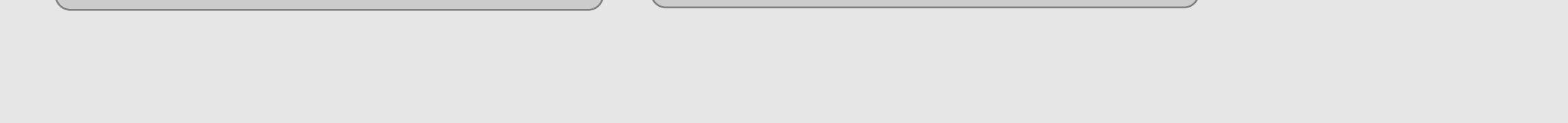

*Fig. 43*

*Fig. 44*